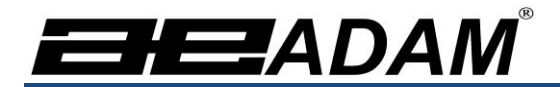

# **Adam Equipment**

# **Анализаторы Влажности Весовые РМВ**

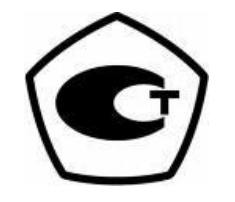

# РУКОВОДСТВО ПО ЭКСПЛУАТАЦИИ

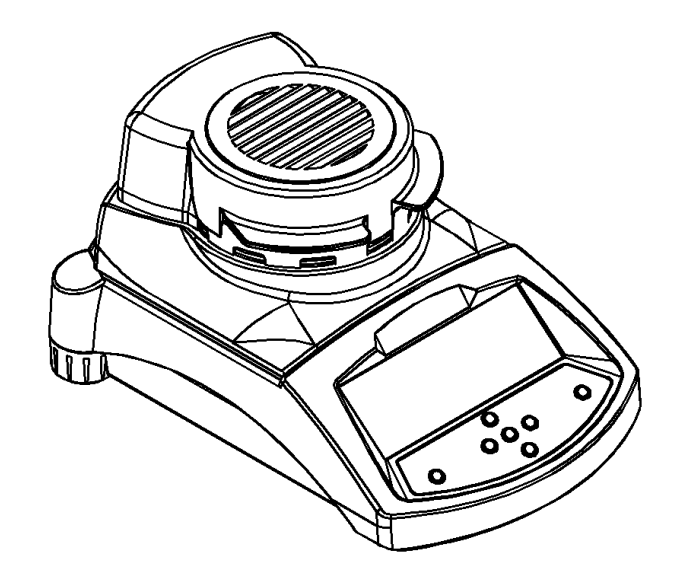

© Adam Equipment Company

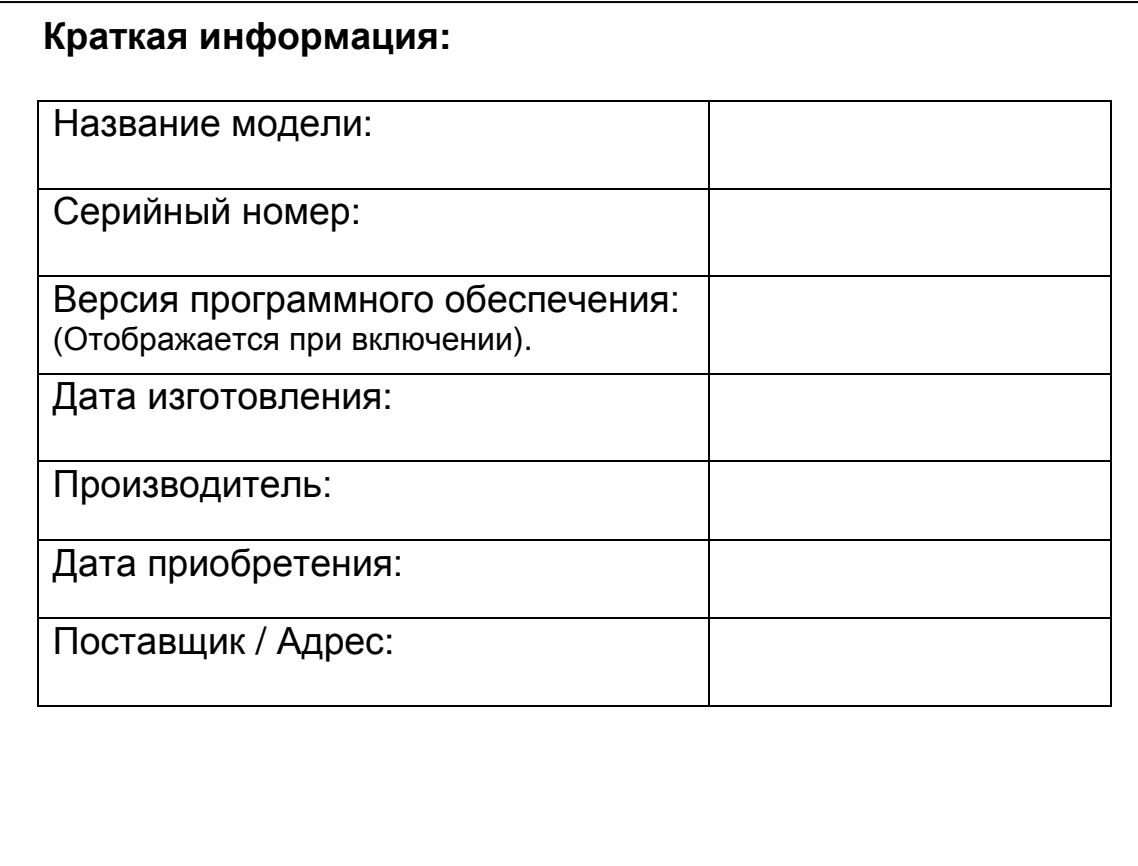

## <span id="page-2-0"></span>1.0 СОДЕРЖАНИЕ

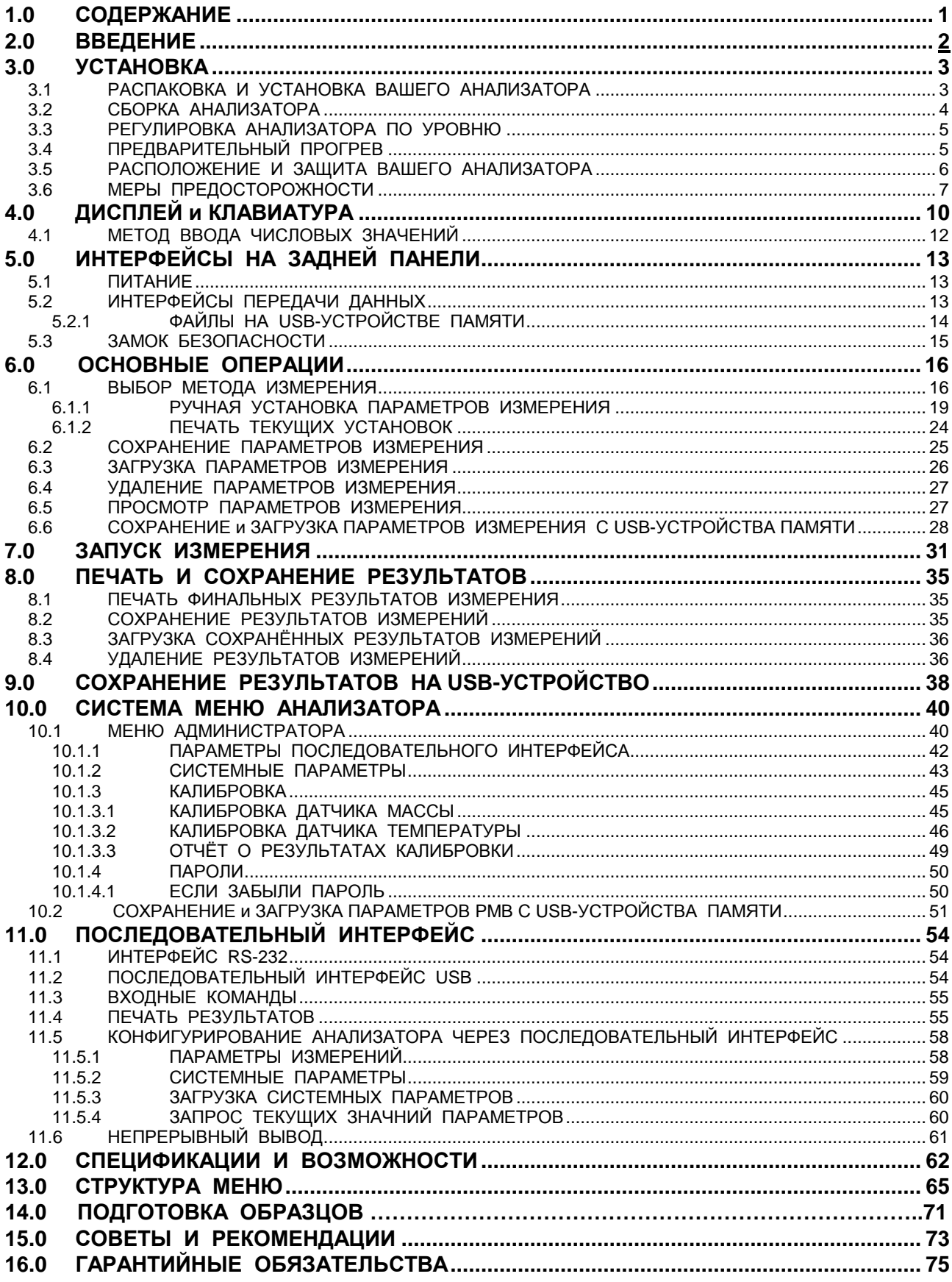

## **2.0 ВВЕДЕНИЕ**

Благодарим за выбор Анализатора Влажности Весового PMB.

Данное Руководство описывает процесс установки, аксессуары, способы применения, методы обслуживания Анализатора Влажности Весового и т.п., а также работу Анализатора Влажности Весового в различных режимах.

Внимательно прочитайте это Руководство полностью перед началом работы с устройством. Если Вам потребуются дополнительные разъяснения, Вы можете обратиться к ближайшему торговому представителю или непосредственно в Adam Equipment.

## **КРАТКИЙ ОБЗОР**

Анализаторы Влажности Весовые PMB идеальны для применения в лабораториях по определению содержания влаги.

## <span id="page-4-0"></span>**3.0 УСТАНОВКА**

## <span id="page-4-1"></span>*3.1 РАСПАКОВКА И УСТАНОВКА ВАШЕГО АНАЛИЗАТОРА ВЛАЖНОСТИ ВЕСОВОГО.*

Вытащите PMB из упаковки, осторожно подняв его из коробки. Внутри коробки Вы найдёте всё необходимое для начала работы:

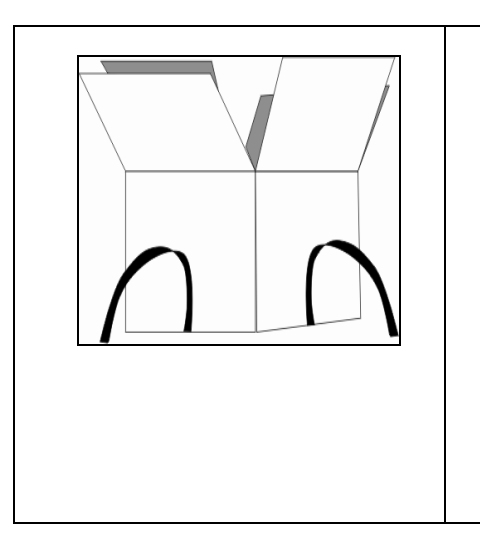

- Шнур питания
- Держатель платформы
- Подставка из нержавеющей стали.
- Съёмник платформы.
	- Одноразовые чаши для образцов (10 шт.)
	- Запасной предохранитель на 5A.
	- Это Руководство Пользователя.

#### ВАЖНЫЕ ЗАМЕЧАНИЯ:

Перед подключением питания убедитесь в том, что настройки питания PMB соответствуют параметрам Вашей местной сети питания. Требуемые параметры питания отображены на шильдике, расположенном на задней панели: 115VAC (±10%) или 230VAC (±10%). Если параметры питания не соответствуют параметрам Вашей сети, это может привести к повреждению устройства.

Расположение устройства должно обеспечивать лёгкий доступ к задней панели и находящимся там разъёмам. Убедитесь, что кабель питания полностью и надёжно вставлен в соответствующий разъём на задней панели для безопасной работы.

## <span id="page-5-0"></span>*3.2 СБОРКА Анализатора Влажности Весового*

Перед началом работы рекомендуется прогреть PMB в течении примерно 30 минут, оставив его включённым.

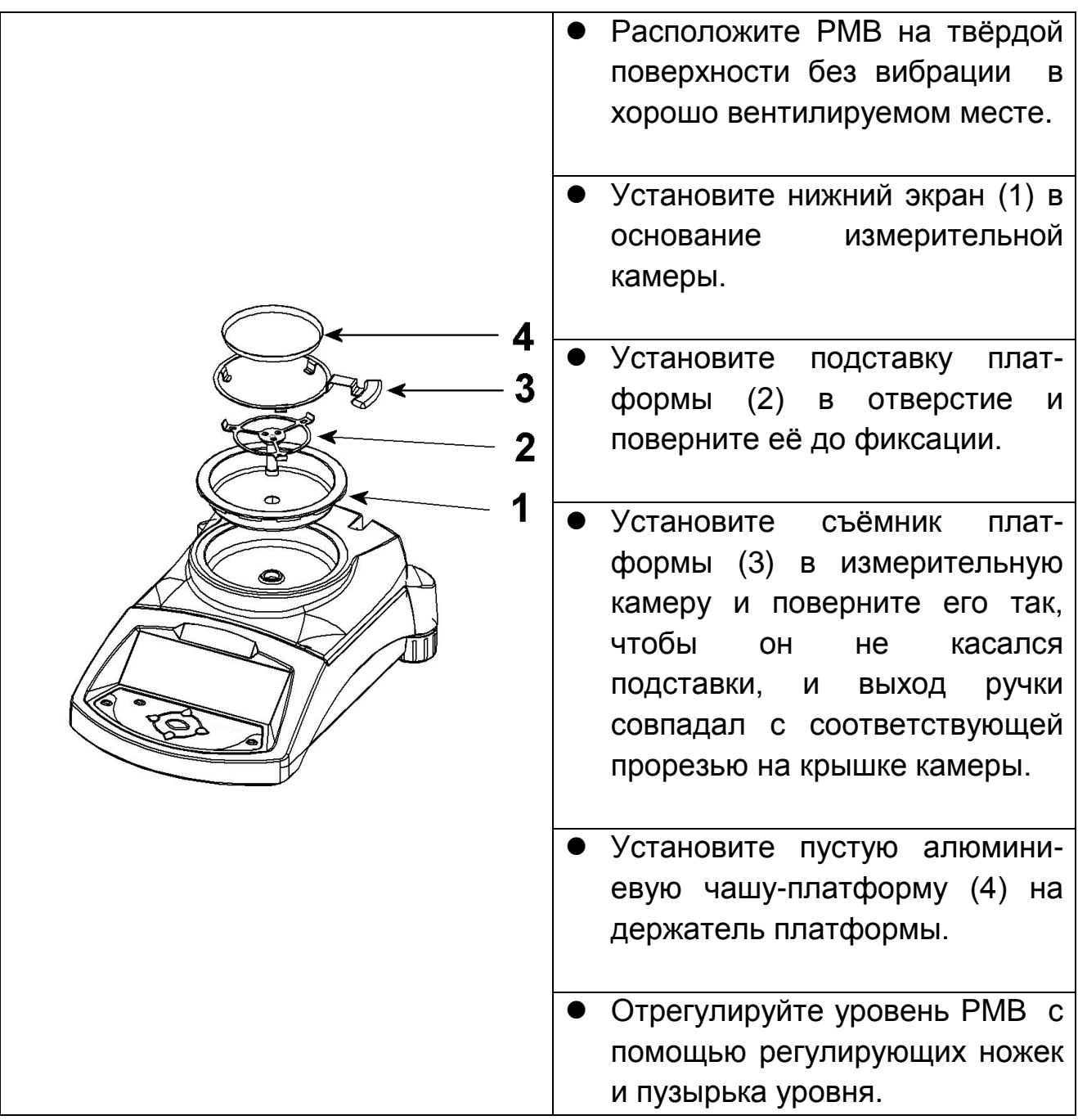

В некоторых случаях желательно запустить Анализатор в холостом режиме для прогрева измерительной камеры и окружающего пространства перед началом фактических измерений. Смотрите советы для повышения точности измерений в разделе 14 на странице 71.

#### <span id="page-6-0"></span>*3.3 РЕГУЛИРОВКА АНАЛИЗАТОРА ВЛАЖНОСТИ ВЕСОВОГО ПО УРОВНЮ*

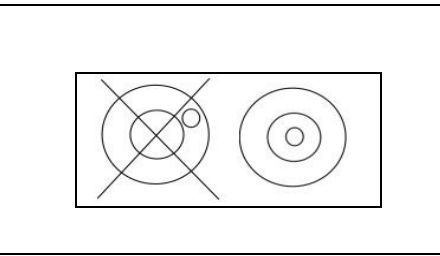

После установки PMB в подходящем месте, отрегулируйте горизонтальный уровень по пузырьковому индикатору, расположенному сзади. Для этого вращайте две задние ножки, пока пузырёк не окажется в центре круга.

### <span id="page-6-1"></span>*3.4 ПРЕДВАРИТЕЛЬНЫЙ ПРОГРЕВ*

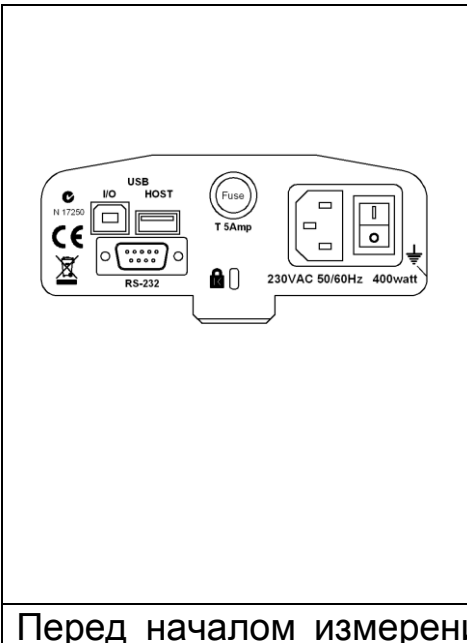

Подключите кабель питания к разъёму на задней панели. Главный выключатель расположен рядом с разъёмом питания на задней панели. Включите питание с его помощью.

На дисплее отобразятся серийный номер и версия ПО, а затем значение ёмкости весов (MAX). Далее запустится самотестирование и отобразятся все сегменты дисплея. После этого на дисплее отобразятся нулевые показания и значок стабилизации нулевых показаний  $\rightarrow 0$   $\leftarrow$ .

Перед началом измерений необходимо подождать, пока температура внутри PMB будет стабилизирована. Дополнительно может потребоваться предварительный прогрев измерительной камеры, чтобы минимизировать время достижения рабочей температуры.

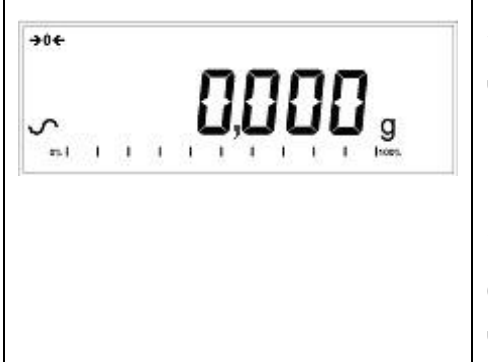

Значок стабилизации показаний ~ означает, что PMB находится в стабильном состоянии. Если индикация показаний вдруг окажется нестабильной, этот значок погаснет.

Стабилизация точных нулевых показаний обозначается символом "→0 + " в левой части дисплея.

## <span id="page-7-0"></span>**3.5 РАСПОЛОЖЕНИЕ И ЗАЩИТА ВАШЕГО АНАЛИЗАТОРА ВЛАЖНОСТИ ВЕСОВОГО**

Чтобы Ваш PMB работал максимально долго и хорошо, мы рекомендуем соблюдать следующие правила:

> Избегайте экстремальных температур, прямых солнечных лучей и потоков холодного воздуха от кондиционеров.

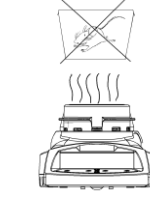

▓

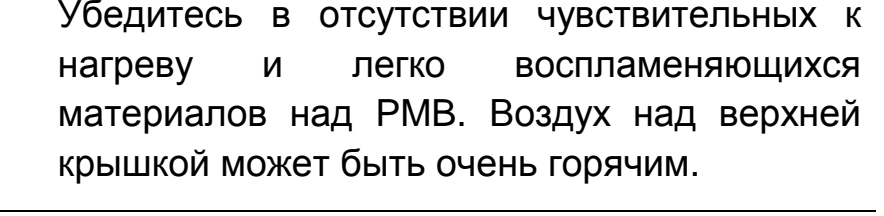

Устанавливайте PMB на массивном не шатком столе, исключающем вибрацию.

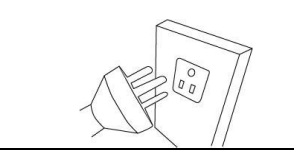

Используйте стабилизированные источники питания с хорошим фильтром помех. Не подключайтесь к сети с мощными моторами.

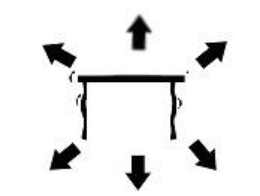

Избегайте вибрации. Не располагайте прибор вблизи мощного оборудования, создающего вибрацию пола.

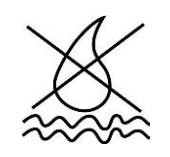

Избегайте высокого уровня влажности, способного вызвать конденсацию. Избегайте прямого контакта с водой. Не распыляйте жидкости вблизи и не ставьте прибор в воду.

Не располагайте PMB вблизи открытых окон, кондиционеров или вентиляторов. Движение воздуха может дестабилизировать показания.

Содержите Анализатор в чистоте. Устраняйте любые разливы в измерительной камере прежде, чем они засохнут.

#### <span id="page-8-0"></span>3.6 МЕРЫ ПРЕДОСТОРОЖНОСТИ.

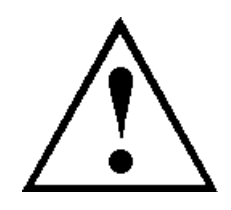

Этот Анализатор РМВ соответствует требованиям Директив Совета международным электромагнитной Европы стандартам  $\overline{a}$  $\mathsf{M}$ совместимости и требованиям безопасности.

Ненадлежащее обращение может привести к повреждению или травме.

Во избежание повреждения оборудования, внимательно прочитайте это Руководство до конца и храните его в доступном безопасном месте.

Для безопасной и надёжной работы соблюдайте следующие инструкции:

- Анализатор предназначен для определения содержания влаги в образцах. Не используйте его для других целей. Это может быть опасным и привести к травмам и повреждению другого имущества.
- Анализатор Влажности Весовой должен применяться в соответствии с настоящим Руководством. Окружающие условия должны полностью исключать опасные состояния, в том числе связанные с опасными материалами.
- Анализатор должен использоваться ТОЛЬКО подготовленным персоналом, знакомым со свойствами тестируемых материалов. Не оставляйте Анализатор без присмотра во время измерений.
- Перед использованием, убедитесь в соответствии параметров питания на этикетке сзади параметром Вашей сети питания.
- Ваш Анализатор снабжён 3-контактным кабелем питания с контактом заземления. Используйте сеть питания, соответствующую стандартам безопасности, и имеющую заземлённый контакт.
- НЕ ОТСОЕДИНЯЙТЕ земляной контакт от заземления.
- Кабель питания не должен касаться элементов корпуса, которые нагреваются во время измерений.
- При обслуживании и чистке отключайте Анализатор от сети питания.
- Защитите Анализатор от воздействия жидкостей извне. Немедленно протирайте их в случае разлива и попадания на корпус.
- При любых видимых повреждениях корпуса или кабеля питания, немедленно отключите Анализатор. Отсоедините кабель питания и не пользуйтесь Анализатором, пока он не будет отремонтирован.
- Любой ремонт должен проводиться квалифицированным техническим персоналом. Внутри Анализатора нет деталей, предназначенных для обслуживания пользователем.
- Консультируйтесь с Adam Equipment или с Вашим ближайшим дилером в случае возникновения дополнительных вопросов.

### **ГОРЯЧИЕ ПОВЕРХНОСТИ**

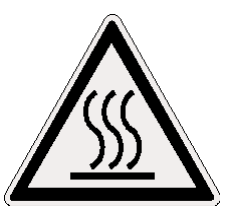

Во время измерений крышка нагревательной камеры может стать очень горячей, особенно возле вентиляционных отверстий сверху. Держите любые материалы вдали от них. Не касайтесь горячих поверхностей.

- Оставляйте не менее 20 сантиметров свободного пространства вокруг Анализатор Влажности Весового, и не менее 1 метра над ним.
- Образцы будут очень горячими после измерений. Не касайтесь лотков, платформы и образцов голыми пальцами. Требуется время для остывания внутренностей измерительной камеры после окончания измерений.

#### **МАТЕРИАЛЫ**

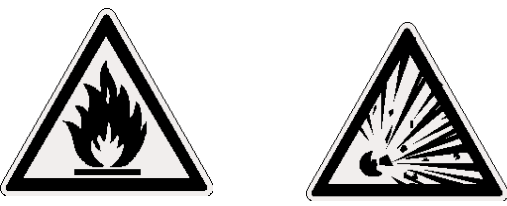

 Анализатор PMB подходит для работы не со всеми материалами. Во время сушки происходит нагрев образцов до очень высоких температур. Воспламеняющиеся и взрывоопасные материалы нельзя использовать для измерений.

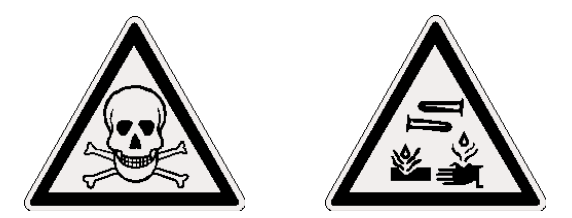

- Материалы, выделяющие токсичные, едкие или вредные пары и запахи должны тестироваться только в специальных вытяжных шкафах или с иными приспособлениями , имеющими принудительную вентиляцию.
- При нагреве материалов, поверхность которых покрыта плёнкой или оболочкой, может возникнуть высокое давление внутри. Подобные материалы нельзя тестировать такими методами.
- Материалы, выделяющие агрессивные или вызывающие коррозию пары (например, кислоты), должны испытываться в небольших количествах и в хорошо вентилируемых помещениях.
- Смотрите раздел 14 на странице 71 для получения более подробной информации о подготовке образцов.

**Потребитель несёт полную ответственность за любой ущерб, связанный с использованием этого** Анализатора Влажности Весового**.**

## <span id="page-11-0"></span>**4.0 ДИСПЛЕЙ И КЛАВИАТУРА**

LCD-дисплей Анализатора содержит специальные символы для отображения следующей информации:

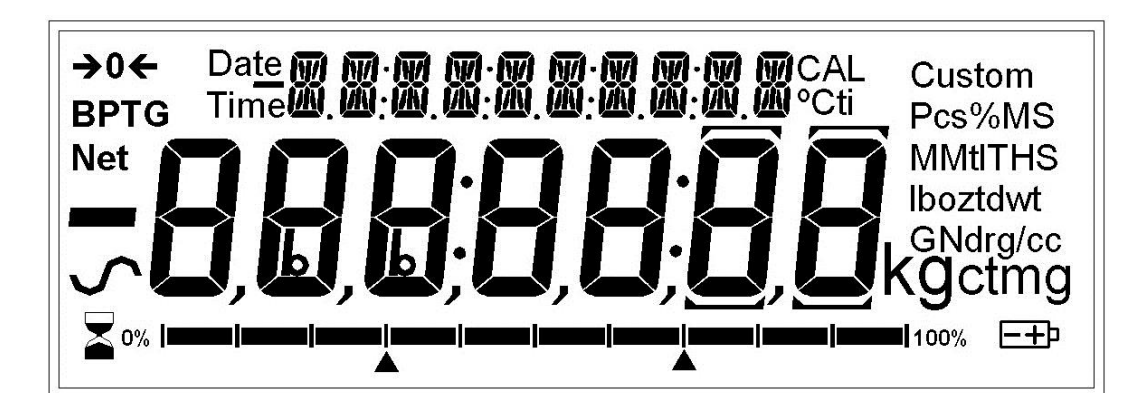

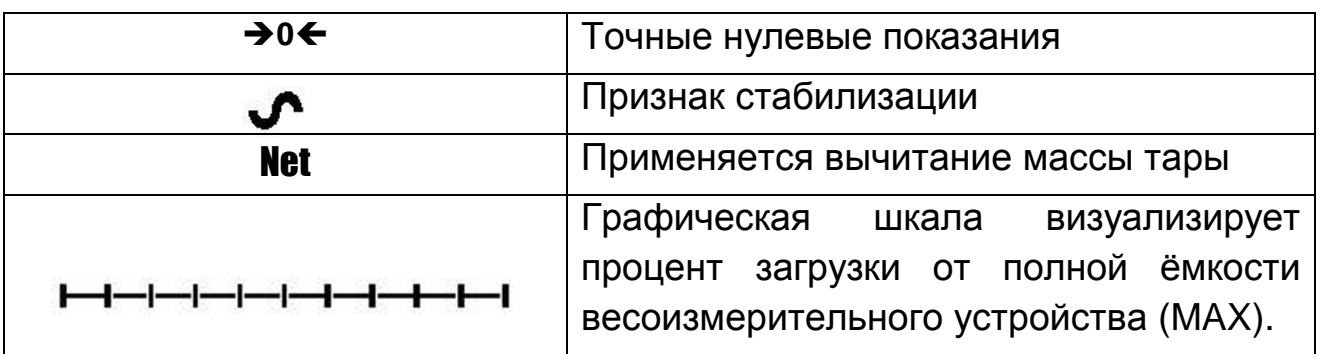

**Замечание:** Некоторые символы, имеющиеся на дисплее, не применяются в данной модели Анализатора. Во время измерений влаги главный дисплей (крупные символы) будет отображать процентное содержание влаги. Отображаемую информацию можно переключать при помощи клавиши **[Dspl/]**. Например, можно отобразить массу. Второстепенный дисплей (верхняя строка, мелкие символы) будет показывать прошедшее время измерения и текущую температуру. Типичная информация на дисплее в режиме ожидания:

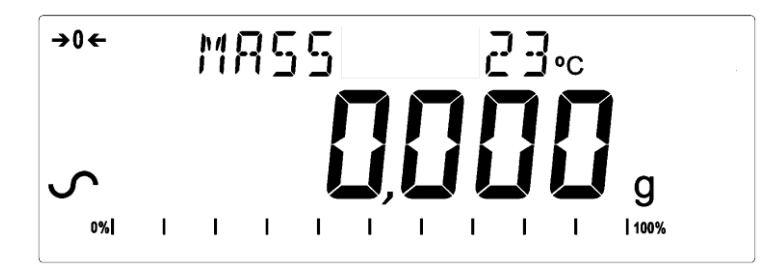

Измерение массы: На платформе ничего нет, нулевые показания стабильны.

Типичные показания во время измерения:

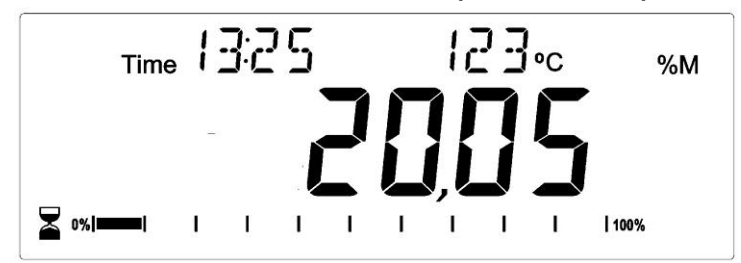

Измерение длится 13 минут и 25 секунд, в данный момент температура 123ºC, процент влаги 20.05%, измерение продолжается.

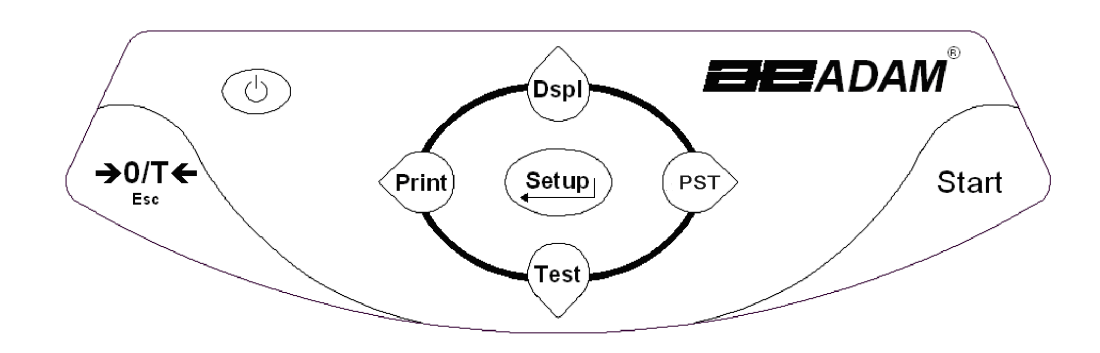

Клавиатура имеет клавиши (кнопки) с двойным функционалом для выбора пунктов меню и изменения значений. Кнопки со стрелками вправо / влево перемещают соответствующим образом поле ввода знака, а кнопки со стрелками вверх / вниз увеличивают / уменьшают значение.

Следующие кнопки предназначены для управления Анализатором Влажности Весовым:

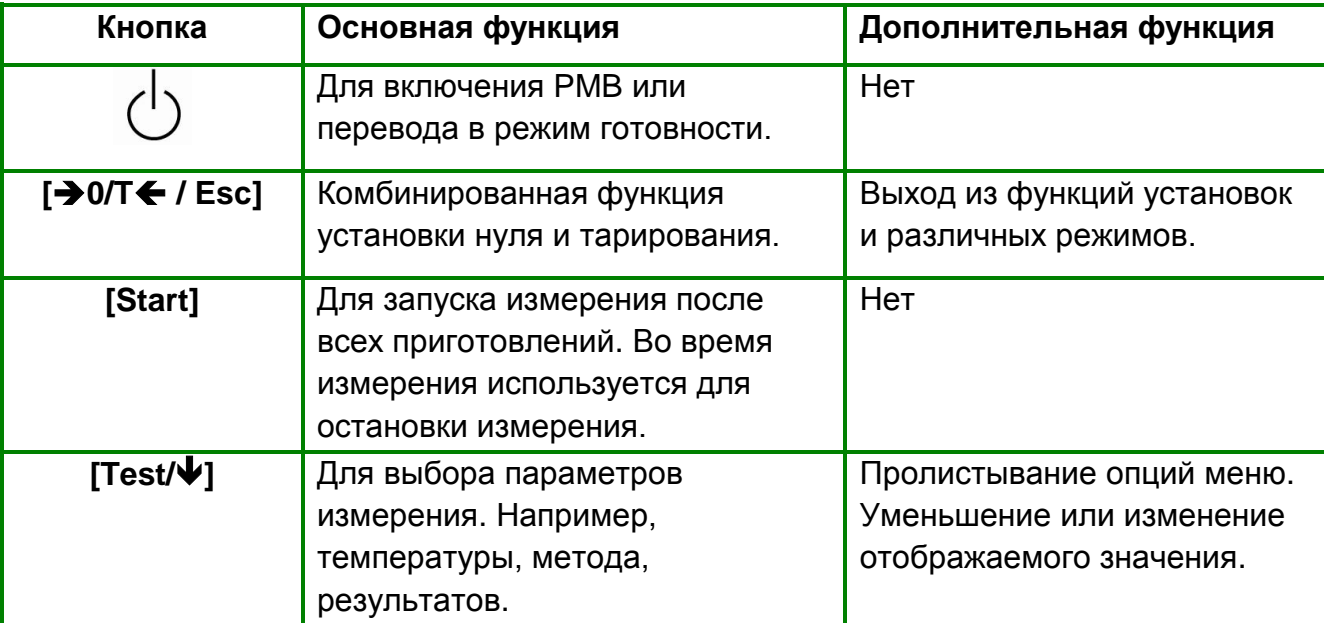

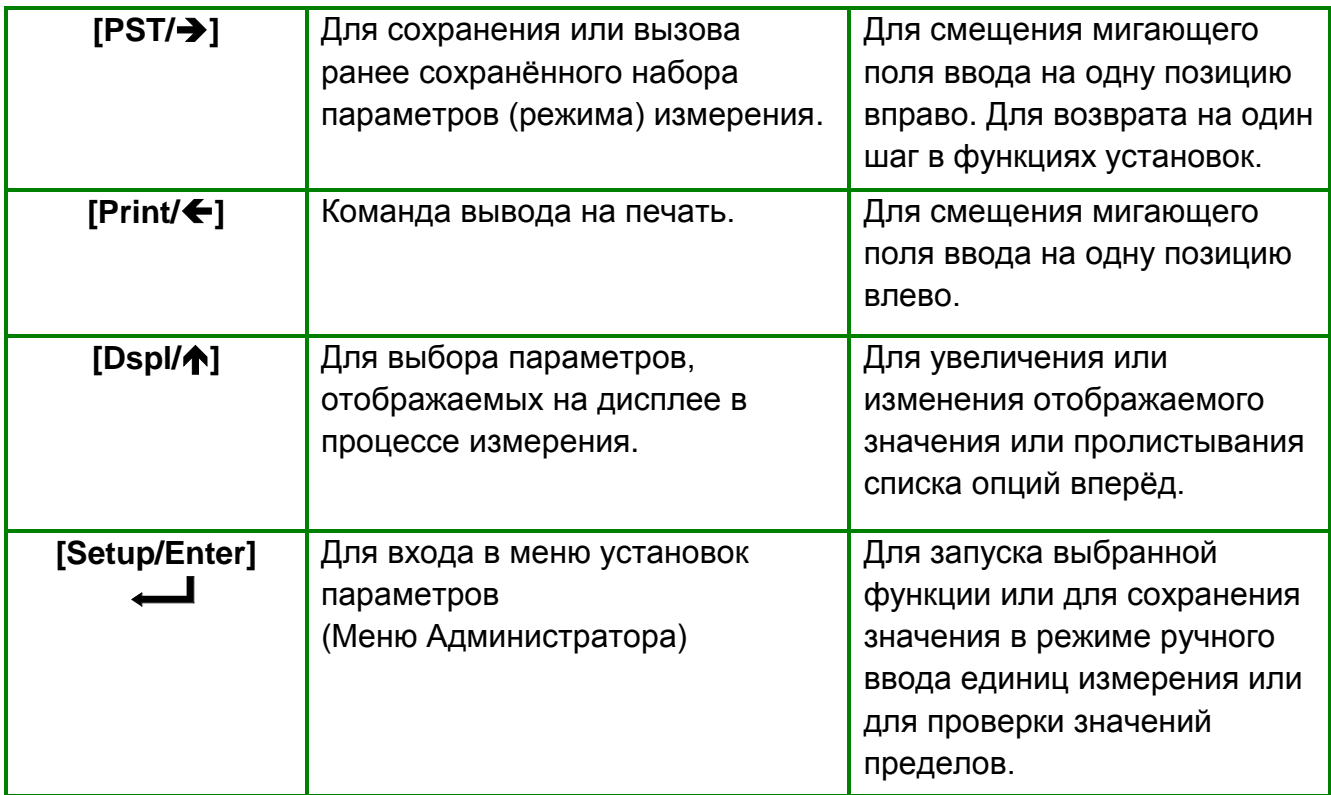

### <span id="page-13-0"></span>*4.1 МЕТОД ВВОДА ЧИСЛОВЫХ ЗНАЧЕНИЙ*

Чтобы установить требуемое значение, используйте клавиши согласно описанию, приводимому ниже -

- Клавиши (кнопки) **[Dspl/]** и **[Test/]** для увеличения или уменьшения значения в мигающем сегменте.

- Клавиши (кнопки) **[Print/]** и **[PST/]** для смещения влево или вправо мигающего поля ввода значения (цифры).

- **[Setup/Enter]** для подтверждения (сохранения) введённого числа.

## <span id="page-14-0"></span>**5.0 ИНТЕРФЕЙСЫ НА ЗАДНЕЙ ПАНЕЛИ**

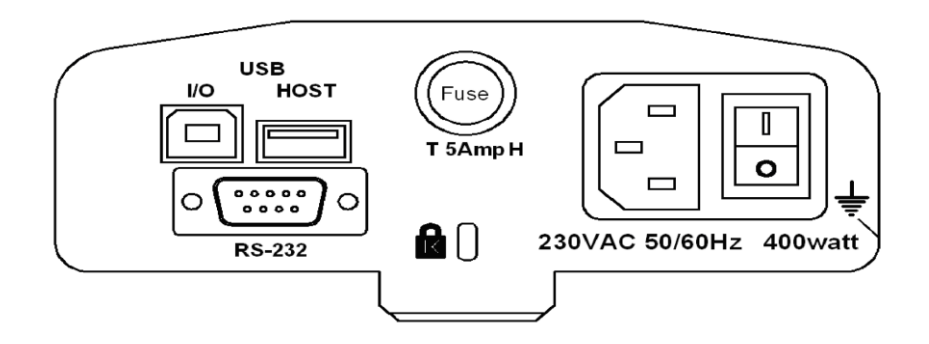

На задней панели находятся разъёмы интерфейсов передачи данных, гнездо предохранителя, крепление для замка и разъём кабеля питания.

#### <span id="page-14-1"></span>*5.1 ПИТАНИЕ*

Убедитесь, что Ваш PMB совместим с параметрами сети питания в Вашей местности. Если вольтаж питания не совпадает, Анализатор может выйти из строя. Свяжитесь с поставщиком, если нужна помощь.

Для подключения питания применяется кабель со стандартным разъёмом IEC C13 на одном конце, и вилкой для Вашей сети на другом. Не применяйте никакие адаптеры, если вилка не подходит.

Имеющийся предохранитель 5А 5 x 20 мм. менять можно только на аналогичный по типу, размеру и характеристикам. Для его замены отключите шнур питания PMB от сети, открутите крышку гнезда предохранителя для извлечения старого предохранителя и замените предохранитель на новый аналогичный. Если новый предохранитель снова перегорит, обратитесь в официальный сервис производителя для ремонта, или свяжитесь с поставщиком оборудования.

## <span id="page-14-2"></span>*5.2 ИНТЕРФЕЙСЫ ПЕРЕДАЧИ ДАННЫХ*

PMB имеет интерфейсы передачи данных для различных целей.

Интерфейс RS232 является последовательным интерфейсом общего назначения, применяемым для связи с PMB посредством разъёма DE-9P. Смотрите подробности в разделе 11.0 на странице 54.

USB-интерфейс ввода-вывода подобен интерфейсу RS-232 в том, что оба ЯВЛЯЮТСЯ последовательными. Их функции ОНИ ПОЛНОСТЬЮ идентичны. Смотрите подробности в разделе 11.0 на странице 54.

Интерфейс USB HOST разработан с целью позволить применять USBустройства памяти в качестве внешней памяти РМВ. Наборы системных параметров, а также параметры и результаты измерений могут быть сохранены или загружены на / с устройства внешней USB-памяти. Смотрите разделы 6.5 и 9.0 для подробностей об интерфейсе USB-HOST.

Adam Equipment предлагает программу «Adam DU Data Collection», использовать ПОЗВОЛЯЮЩУЮ  $\mathbf B$ полной мере **ВОЗМОЖНОСТИ** ЭТИХ интерфейсов. Свяжитесь с Adam Equipment для подробностей.

#### <span id="page-15-0"></span>5.2.1 ФАЙЛЫ НА USB-УСТРОЙСТВЕ ПАМЯТИ.

При использовании USB-устройства памяти, Анализатор создаёт на нём несколько папок для хранения файлов. Это корневая папка MOISTURE, и в ней ещё четыре папки: REPORT, PRESET, CONFIG и RESULT.

#### **X:\ MOISTURE**

**X:\ MOISTURE\REPORT** 

**X:\ MOISTURE \PRESET** 

X:\ MOISTURE \CONFIG

**X:\ MOISTURE \RESULT** 

Здесь X – буква, присваиваемая USB-устройству памяти компьютером. Когда USB-устройство памяти вставляется в PMB впервые, оно проходит проверку, и затем на нём создаются описанные выше папки, если они не были созданы ранее. Это может занять некоторое время перед тем, как доступ к устройству будет получен.

<span id="page-15-1"></span>Все файлы сохраняются в текстовом формате, то есть имеют « txt ». Bce создаваемые Анализатором Влажности расширение Весовым файлы достаточно малы, чтобы можно было использовать любое USB-устройство.

## 5.3 ЗАМОК БЕЗОПАСНОСТИ

В центре задней панели РМВ имеется приспособление для крепления безопасности типа «Kensington». Смотрите инструкции, замка поставляемые вместе с таким замком, для получения подробной информации о его использовании.

## 6.0 ОСНОВНЫЕ ОПЕРАЦИИ

При первом включении РМВ будет работать как обычные весы, отображая на дисплее массу в граммах.

Если ранее был установлен пароль доступа, Анализатор отобразит сообщение "PASSCODES". После этого на дисплее отобразятся семь нулей, крайний правый из которых будет мигать. Введите пароль (смотрите раздел 4.1 «Метод ввода числовых значений» и раздел 10.1.4 «Пароли» для получения подробной информации о вводе пароля).

В режиме взвешивания можно задать параметры для измерения влаги.

#### <span id="page-17-0"></span>6.1 ВЫБОР МЕТОДА ИЗМЕРЕНИЯ

РМВ измеряет количество влаги одним из нескольких методов по выбору пользователя. Выбрать метод можно несколькими способами.

- Ввод с клавиатуры
- Загрузка из внутренней памяти Анализатора
- Загрузка с подключённого USB-устройства памяти
- Ввод с компьютера через RS232 или USB интерфейс.

Независимо от выбранного способа, можно будет задать один из следующих методов измерения влаги:

#### Методы измерения количества влаги:

- % Влаги =100  $*(\mu$ сходная масса сухая масса) / исходная масса)
- % Твёрдое вещество =100 \* (сухая масса / исходная масса)
- % Влаги к сухой массе = 100  $*$  ((исходная масса сухая масса) / сухая масса) Этот метод также называется ATRO Влаги.
- % Твёрдое вещество к сухому остатку = 100  $*$  (исходная масса / сухая масса) Этот метод также называется ATRO Твёрдое.

Методы ATRO - специфические, они используются только в некоторых Наиболее удобные более индустриях. ДЛЯ вычислений И распространённые - %Влаги и %Твёрдого вещества.

#### **Управление Нагревом**

- **Single**: Нагрев до заданной температуры.
- **Ramp**: Постепенный нагрев до заданной температуры в течение заданного времени.
- **Step**: Нагрев до температуры Temp 1 на X минут, затем нагрев до температуры Temp 2 на X минут, затем нагрев до температуры Temp 3 на X минут. Максимум 3 шага.

Для всех вариантов понадобится установка температуры 50-160ºC. Для Ramp - финальная температура и время её достижения. Для Step – температура и время на каждом шаге.

#### **Interval**

Установка интервала времени, через которое будут производиться расчёты и вывод результатов. Диапазон: 1 - 99 секунд.

#### **Rapid heat (быстрый разогрев).**

Включение, выключение или ручное управление функцией.

Функция быстрого разогрева (**Rapid heat**) будет доводить целевую температуру до 145% (или до 160ºC, в зависимости от того, что меньше) от значения, установленного для режима **Single** или для первого шага режима **Step**, на время, равное 3 минутам. Например, если для режима **Single** температура установлена в значение 105ºC, функция быстрого разогрева установит на 3 минуты температуру 105 \* 1.45 = 152ºC, и затем температура опустится до 105ºС.

#### Если **Rapid** = Off

Функция быстрого разогрева отключена.

#### **Rapid** = On

Функция быстрого разогрева запускается при каждом старте измерения.

#### **Rapid** = MANUAL

При ручном запуске измерения пользователю поступит запрос, включить или нет функцию быстрого разогрева.

#### **Критерий окончания измерения (ручная остановка работает всегда).**

- **TIME**: Измерение заканчивается через заданное время.
- **STABLE**: Измерение заканчивается автоматически, если результат стабилен в течение заданного пользователем интервала времени.
- **TIME/STAB**: Комбинация двух вышеописанных методов. Остановка произойдёт по критерию, который будет достигнут первым.

Для **TIME** пользователь устанавливает время в диапазоне 5-99 минут.

Для **STABLE** остановка произойдёт когда изменение массы образца станет меньше заданного значения в течение заданного времени. Установка по умолчанию - 0.002 г. За 15 секунд для PMB 53, 163, и 0.02 г. за 15 секунд для PMB 202. Можно задать собственные установки.

#### **Критерий запуска.**

- **MANUAL**: Запуск измерения происходи по нажатию кнопки **[Start].**
- **AUTO**: Измерение запустится автоматически через 5 секунд после опускания крышки измерительной камеры.

#### **Установки печати:**

Определяют, должен ли Анализатор печатать и сохранять результаты измерений, а также печатать ли промежуточные результаты, или только финальный результат печатать и сохранять во внутренней памяти.

**Установки по умолчанию (сохранены в PST 000000, см. раздел 6.3):**

Метод измерения: % Влаги.

Режим нагрева: **SINGLE**, Температура = 110ºC.

Функция быстрого разогрева отключена (Off).

Интервал = 5 секунд.

Критерий окончания измерения = **TIME/STAB**

Время измерения 60 минут, либо стабилизация при изменениях: PMB 53, 163: m < 0.003 г. / 15 секунд, PMB 202: m < 0.02 г. / 15 секунд. Критерий запуска – ручной (по нажатию кнопки **[Start]**). Печать результатов измерений – включена (ON). Формат печати – полный (Complete).

## <span id="page-20-0"></span>**6.1.1 РУЧНАЯ УСТАНОВКА ПАРАМЕТРОВ ИЗМЕРЕНИЯ**

Нажмите кнопку **[Test/]** для доступа к параметрам режима измерения. При вводе значений пользуйтесь процедурой, описанной в разделе 4.1.

Нажатие кнопки **[Print/]** во время установки будет выводить на печать список текущих параметров. Подробности смотрите в разделе 6.1.2.

Нажатие кнопки **[0/T / Esc]** всегда возвращает Анализатор в исходный режим (отображения массы), без изменения параметров, отображенных на дисплее. Предыдущие изменения будут сохранены.

#### **ОПИСАНИЕ ПРОЦЕДУРЫ**

Нажмите кнопку **[Test/]** для вывода "rESULt" и текущей установки. Варианты: "MOISTURE", "SOLID", "ATRO MOIST", "ATRO SOLID" .

При помощи кнопок **[Dspl/]** и **[Test/]**, выберите желаемый метод расчёта результата, и нажмите кнопку **[Setup/Enter]** для продолжения.

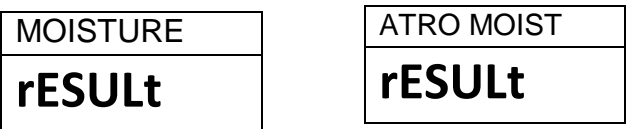

Установка управления нагревом обозначается отображением "HEAt" Доступные варианты: "SINGLE", "RAMP", "STEP"

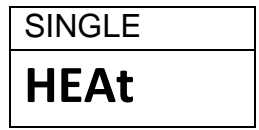

Дальнейшие параметры зависят от выбранного режима нагрева.

#### Если выбрано **SINGLE**:

Будет отображено "Single" "123 °C" (последнее установленное значение температуры) с мигающей правой цифрой. Нажимайте **[Print/]** для выбора разряда, либо **[Dspl/]** и **[Test/]** для установки значения. Диапазон выбора температуры: 50 °C - 160 °C.

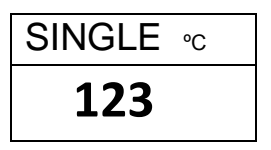

Если выбрано **RAMP**:

Отобразится "RAMP" и поле ввода температуры, как описано выше, затем отобразится "RAMP TIME" и время "XX:XX" (минуты : секунды). Как прежде, выбирайте и меняйте цифры. Диапазон времени - до 99:59.

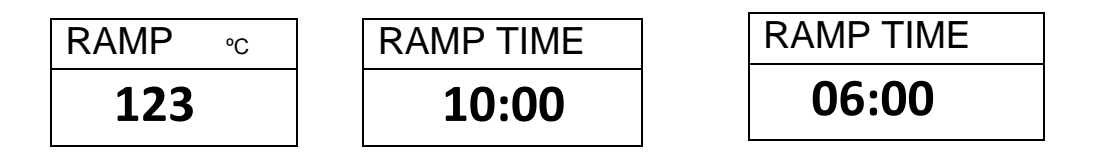

Время нагрева должно быть установлено достаточно длительным для равномерного прогрева образца, требующего плавного нагрева.

#### Если выбрано **STEP**:

На дисплее отобразится "STEP 1 TEMP" и поле установки температуры для 1 шага, такое же, как и в случае выбора **SINGLE**. Когда температура для 1 шага будет установлена, появится поле ввода значения времени для 1 шага. Введите значение времени, как было описано выше. Минимальное значение времени для 1 шага - 3 минуты.

Затем нажмите кнопку **[Setup/Enter]** для перехода к шагу 2. Установите значения температуры и времени для шагов 2 и 3 аналогично тому, как это было сделано для шага 1. Если требуется только два шага, установите время для шага 3 в значение 00:00. Тогда Анализатор пропустит третий шаг.

#### Установка интервала (**INTERVAL**).

Следующая установка будет определять интервал времени, через который Анализатор будет последовательно рассчитывать текущие результаты измерений и выводить их. С периодичностью, равной заданному времени, процент влаги или твёрдого вещества будет отображён на дисплее и выведен на печать.

На дисплее отобразится "INTERVAL" и "SEC XX". Вы можете задать (изменить) необходимое значение при помощи клавиш-стрелок, как было описано ранее. Диапазон допустимых значений: 01 - 99 секунд. Типичные значения для данного параметра: 5-15 секунд.

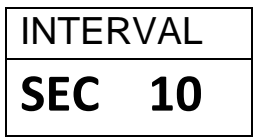

Следующая установка отвечает за работу функции быстрого разогрева.

На дисплее будет отображено "**RAPID**".

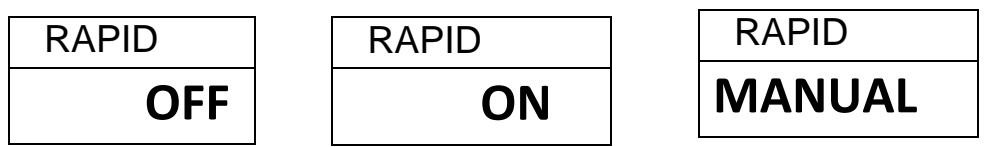

Доступные варианты:

**OFF** (выключено), **ON** (включено) или **MANUAL** (ручной выбор).

Функция быстрого разогрева работает только с режимами нагрева **SINGLE** и **STEP**. С режимом нагрева **RAMP** она не работает.

Следующий параметр – критерий завершения измерения (**STOP**). На дисплее будет отображён заголовок "STOP"

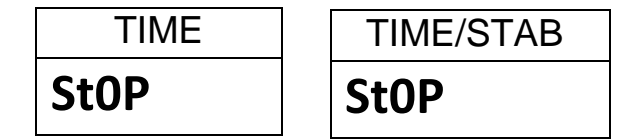

Доступные варианты: "TIME", "STAB" или "TIME/STAB"

Дальнейшая установка параметров будет зависеть от выбранного здесь варианта.

Если выбрано **TIME**:

Ввод времени длительности измерения. Измерение будет остановлено по истечению заданного времени.

На дисплее будет отображено "Min XX". Необходимо ввести значение времени в минутах. Допустимый диапазон: 04 - 99 минут.

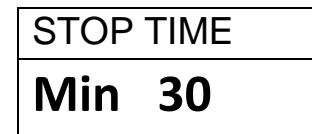

Если выбрано **STAB**:

Ввод параметров состояния, определяющих результат измерения как стабильный. Эти параметры - количество изменения массы образца в заданный промежуток времени, как критерий остановки. Типичная установка: 0.006 г. за 15 секунд. Чем дольше измерение и меньше изменение массы, тем точнее результат. И наоборот. Меньшее время и большее изменение массы дают более быстрый, но менее точный результат. Сперва задаётся изменение массы, затем время измерения.

На дисплее отобразится "STAB RANGE" и "X,XX(X)". Введите количество изменения массы в диапазоне 0.001 г. - 0.099 г. для PMB 53 или 0.01 г. - 0.99 г. для PMB 202.\*

Затем на дисплее отобразится " STAB TIME" и "SEC XX". Диапазон допустимых значений времени измерения 01 - 99 секунд.

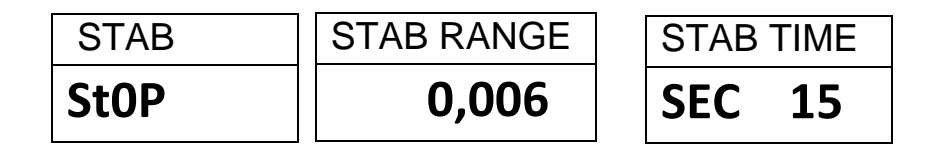

Выбор **TIME/STAB** будет комбинировать два описанных выше критерия.

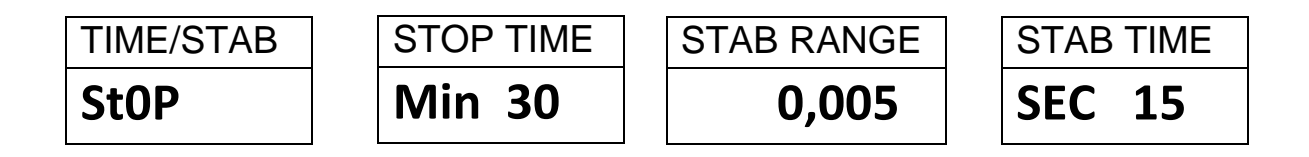

\***Выбираемое значение стабильности не должно превышать 10%-20% от погрешности по влажности**.

Способ запуска измерения (**START**).

Последняя установка – это способ запуска. Анализатор будет запускать измерение либо автоматически, через 5 секунд после закрытия крышки измерительной камеры, либо вручную, по нажатию кнопки **[Start]**.

На дисплее отобразится "**StArt**".

Доступные варианты "**MANUAL**" или "**AUTO**".

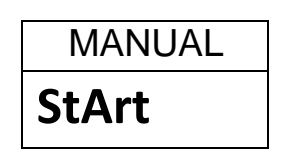

Управление печатью (**PRINT TEST**).

Задаёт печать результатов во время измерения. Если опция установлена в значение «ON», Анализатор также будет сохранять результаты измерений в память в виде файла с именем, задаваемым пользователем. Смотрите раздел 7.0.

На дисплее отобразится:

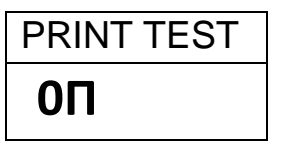

Доступные варианты: "**OП**" или "**OFF**".

Далее дисплей переключится на выбор формата печати измерения.

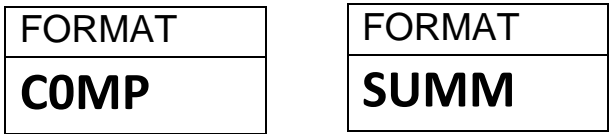

Доступные варианты: "**COMP**" или "**SUMM**". Смотрите раздел 11.3.

После установки последнего параметра, нажмите кнопку **[0/T / Esc]** для возврата в исходный режим взвешивания и готовности к запуску измерения.

## <span id="page-25-0"></span>**6.1.2 ПЕЧАТЬ ТЕКУЩИХ УСТАНОВОК**

После установки параметров измерения, нажатие кнопки **[Print/]** будет выводить текущие параметры на печать, как показано ниже. Однако, если на дисплее отображено поле ввода значений, кнопка **[Print/]**  будет работать как кнопка стрелки, переводя мигающее поле ввода на один сегмент влево.

Пример печати (Показана версия с выбором Английского языка) :

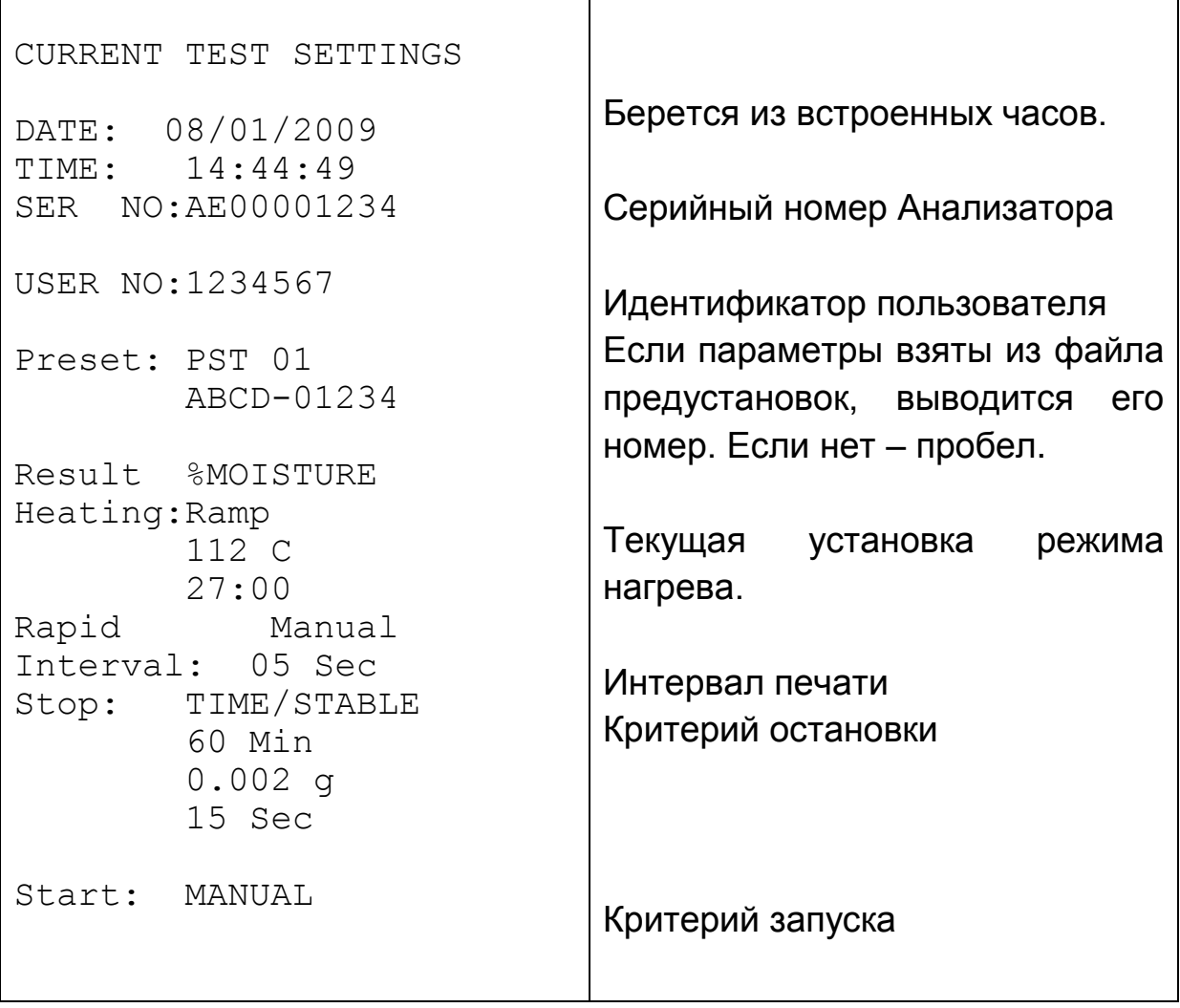

### <span id="page-26-0"></span>*6.2 СОХРАНЕНИЕ ПАРАМЕТРОВ ИЗМЕРЕНИЯ*

Имеется возможность сохранения до 49 наборов параметров (режимов) измерений. Есть также набор заводских предустановок, который нельзя редактировать. Он находится под именем PST 00. См. раздел 6.1.

Для сохранения текущих установок, нажмите кнопку **[PST/]**. После этого на дисплее можно будет выбрать одну из опций – сохранение (**PST STORE**), загрузку (**PST RECALL**) или удаление (**PST DELETE**) установок режима измерения. Для выбора нужной опции (в данном случае **PST STORE)** используйте кнопки стрелок **[Dspl/]** и **[Test/]** и кнопку **[Setup/Enter]** для подтверждения выбора.

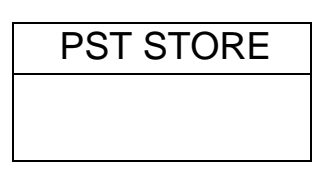

Если выбрано **PST STORE,** далее на дисплее отобразится "PST STORE XX", где XX – номер ближайшей свободной ячейки памяти. Например, если ячейки PST 01, 02, и 03 уже заняты, появится ячейка PST 04. Если же пользователь хочет переписать ранее сохранённые данные, он может выбрать занятую ячейку вручную при помощи кнопок стрелок **[Dspl/]** и **[Test/]**. Если же заняты ячейки 1, 2, и 4, первой свободной ячейкой памяти, которая отобразится, будет ячейка PST 03, а за ней PST 05.

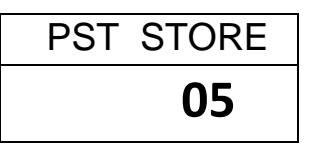

Нажмите **[Setup/Enter]** для выбора отображаемой ячейки. Если она содержит данные, появится запрос на перезапись. Для подтверждения еще раз нажмите **[Setup/Enter].** Прежние данные будут обновлены.

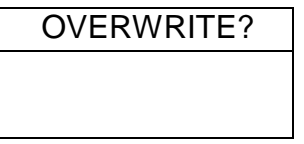

Нажмите кнопку **[→0/T ← / Esc1** для выхода без перезаписи.

При сохранении набора параметров измерения можно задать для него алфавитно-цифровое имя. В верхней части дисплея отобразится "PST NAME", и затем ряд дефисов "- - - - - - - - - - ". Кнопки [Dspl/↑] и [Test/ $\blacklozenge$ ] будут циклически пролистывать список букв и цифр. Кнопки [PST/-) и [Print/ ←] будут перемещать мигающее поле ввода вправо или влево.

 $-.70123456789ABCDEFGHJKLMNOPQRSTUVWXYZ$ 

До 10 символов могут быть использованы для задания имени набора параметров измерения. Нажмите кнопку [Setup/Enter] в любое время для завершения ввода имени. Если имя для набора параметров измерения задано не было, при выборе сохранённого набора для загрузки, вместо имени будут отображаться прочерки.

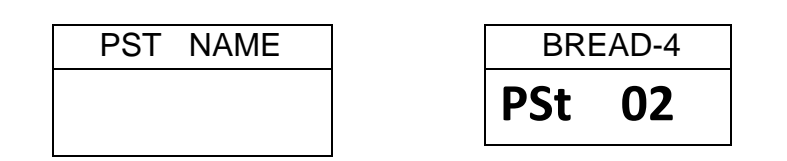

## <span id="page-27-0"></span>6.3 ЗАГРУЗКА ПАРАМЕТРОВ ИЗМЕРЕНИЯ

Загружать сохранённые наборы параметров измерения можно при помощи выбора опции "PST RECALL". Воспользуйтесь кнопками [Dspl/♠] и [Test/↓] для выбора из списка сохранённых наборов нужного, и затем нажмите кнопку [Setup/Enter] для его загрузки. Когда будет выбран нужный файл набора PST XX, на дисплее отобразится соответствующее ему имя набора параметров (если оно было задано).

Если выбрать файл PST 00, будут загружены параметры, заданные на заводе по умолчанию. Они не могут быть стёрты или перезаписаны. В списке отображаются только сохранённые наборы параметров. То есть, если только три набора параметров измерений были сохранены, только эти три набора будут отображаться в списке для загрузки, плюс набор параметров, предустановленных на заводе (PST 00).

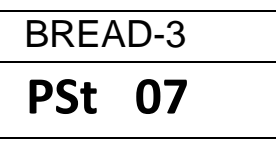

Например, нажмите кнопку **[Setup/Enter]** для загрузки PST 07.

На дисплее будет мигать:

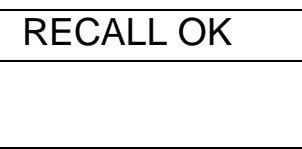

После этого Анализатор вернётся в исходный режим.

## <span id="page-28-0"></span>*6.4 УДАЛЕНИЕ ПАРАМЕТРОВ ИЗМЕРЕНИЯ*

Чтобы удалить сохранённые параметры измерения, выберите "PST DELETE", затем при помощи кнопок **[Dspl/]** и **[Test/]** выберите файл параметров, который хотите удалить, и нажмите кнопку **[Setup/Enter]**.

На дисплее отобразится следующий файл параметров, или, если больше ничего не было сохранено, сообщение "PST EMPTY". Нажмите кнопку **[0/T / Esc]** для возврата в исходный режим.

## <span id="page-28-1"></span>*6.5 ПРОСМОТР ПАРАМЕТРОВ ИЗМЕРЕНИЯ*

Чтобы просмотреть текущие параметры измерения, нажмите кнопку **[Test/],** и пролистайте текущие параметры, которые не хотите менять, кнопкой **[Setup/Enter].** При необходимости изменить какие-либо параметры, смотрите описание в разделе 6.1.

Перед началом измерения, текущие параметры будут показаны на дисплее, если функция предварительного просмотра была включена. Смотрите раздел 10.1.2.

При необходимости отменить измерение после запуска, нажмите **[Start]**  или **[0/T / Esc]** для возврата в исходное состояние.

## <span id="page-29-0"></span>6.6 СОХРАНЕНИЕ И ЗАГРУЗКА ПАРАМЕТРОВ ИЗМЕРЕНИЯ С USB - УСТРОЙСТВА ПАМЯТИ

Чтобы сохранить или загрузить параметры измерений с/на USBустройство памяти, вставьте устройство в разъём USB HOST. Анализатор распознает устройство и выведет меню работы с ним.

На дисплее появится сообщение о том, что USB-устройство вставлено.

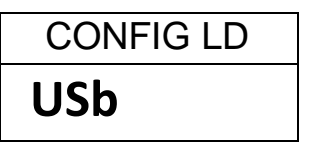

Чтобы сохранить на USB-устройство все параметры измерений, находящиеся в памяти Анализатора, при помощи кнопки [Dspl/ $\bigwedge$ ] выберите опцию "PST ST" (Preset Store).

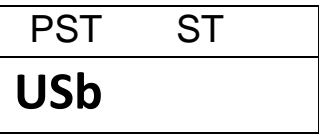

Нажмите кнопку [Setup/Enter] для запуска процесса сохранения.

В процессе сохранения данных на дисплее будет мигать:

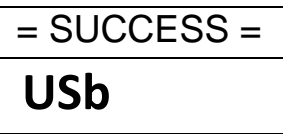

Через пару секунд дисплей вернется к меню работы с USB.

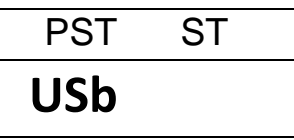

Чтобы загрузить файлы параметров измерений, сохраненные на USBустройстве, кнопкой [Dspl/ $\bigwedge$ ] выберите опцию "PST LD" (Preset Load).

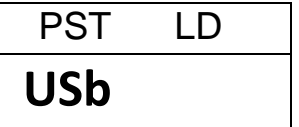

Нажмите кнопку **[Setup/Enter]** для запуска функции загрузки. На дисплее отобразится первое найденное имя файла параметров измерения.

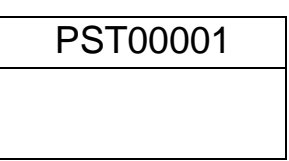

Для загрузки отображаемого файла нажмите **[Setup/Enter]** еще раз. Либо кнопкой **[Dspl/]** выберите нужный файл из списка доступных и нажмите кнопку **[Setup/Enter]** для его загрузки.

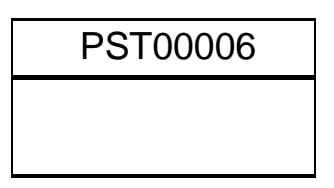

После окончания загрузки на дисплее будет сообщение "Success" и дисплей вернется в меню работы с USB. Для продолжения работы отсоедините USB-устройство. Анализатор вернется в исходный режим взвешивания автоматически. Либо нажмите кнопку **[0/T / Esc]** для возврата в исходный режим без извлечения USB-устройства.

Для загрузки и сохранения с/на USB-устройство других файлов, снова вставьте USB-устройство в Анализатор.

Файлы параметров измерений содержат информацию о параметрах в текстовом виде (txt). Вся информация на Английском языке, независимо от выбранного языка интерфейса. Типичное содержимое файла параметров измерений отображено на рисунке ниже:

```
Result=0;
Heat=1;
Ramp Temp=112;
Ramp Time=27:00;
Interval Time=05;
Stop mode=2;
Stop time=60;
Stable Range=0.002;
Stable Time=15;
Start mode=0;
Name=ABCD-0123
Rapid=1
savepos=01;
```
Значение текстового содержимого файла дано ниже. Содержимое файла будет меняться в зависимости от установленных параметров. Установки, которые не используются в конкретном режиме измерения, отображаться в файле не будут.

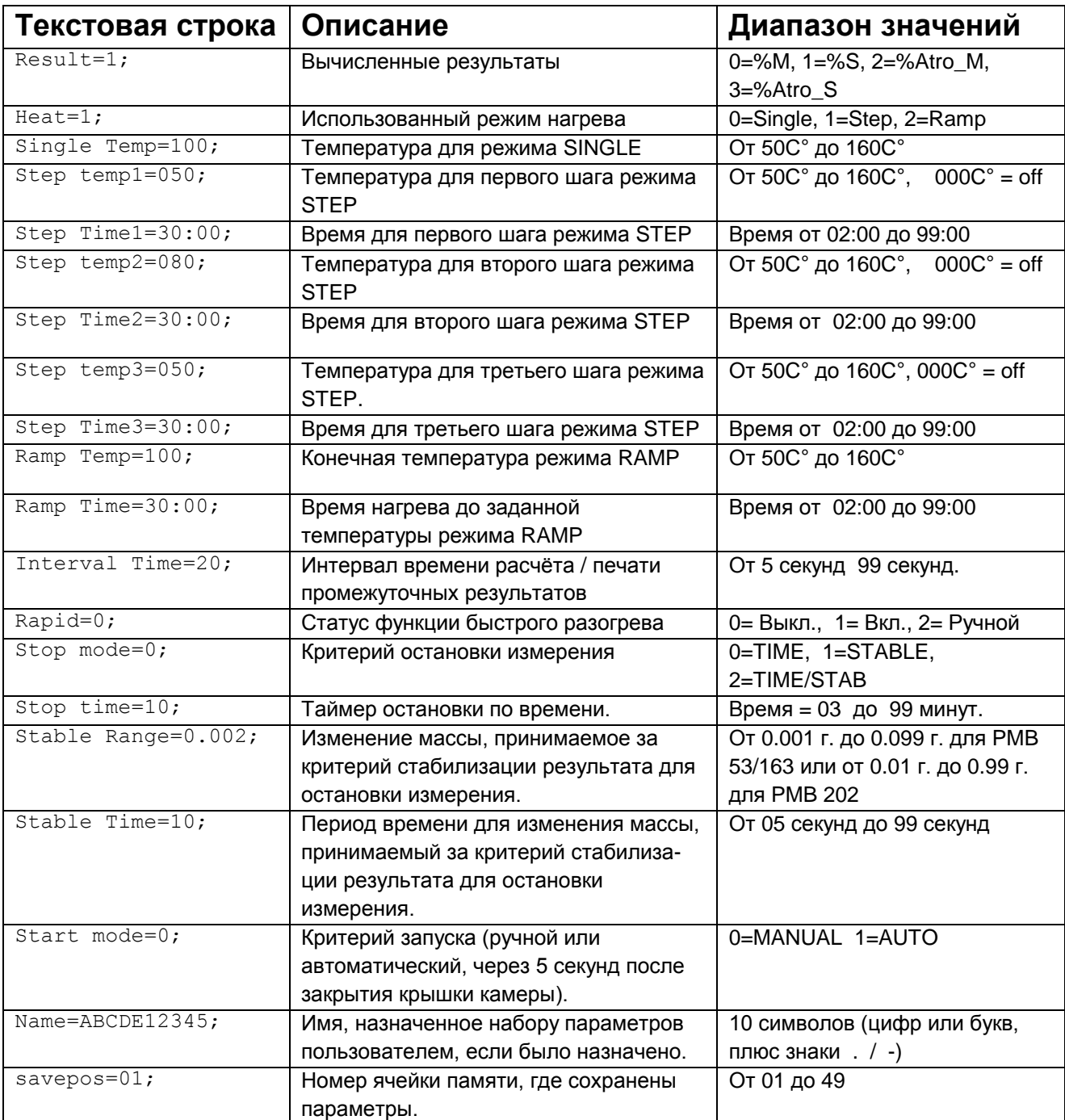

### <span id="page-32-0"></span>**7.0 ЗАПУСК ИЗМЕРЕНИЯ**

При необходимости, пользователь может самостоятельно задать параметры измерения, либо загрузить сохранённый набор из памяти. Смотрите Раздел 6. Последний использованный набор параметров сохраняется даже при выключении. Так что если последние установки востребованы, они будут доступны сразу после включения.

Когда параметры измерения заданы, порядок действий следующий:

Установите пустую платформу (чашу) на Анализатор. Нажмите кнопку **[0/T / Esc]** для обнуления показаний массы.

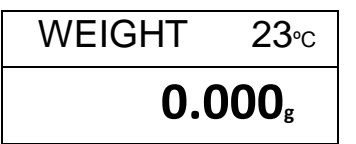

Расположите образец (образцы) на платформе. Смотрите раздел 14 для получения информации о том, как подготовить образцы.

Расположите платформу с образцом (образцами) на Анализаторе (если снимали её для помещения образцов).

$$
\begin{array}{c|c}\n\hline\n\text{WEIGHT} & 23\text{°c} \\
\hline\n\text{5.670}_{\text{s}}\n\end{array}
$$

Опустите крышку нагревательной камеры. Если был выбран автоматический запуск, измерение начнётся через 5 секунд после опускания крышки, либо после предварительного показа параметров.

Если был выбран запуск вручную, нажмите кнопку **[Start]**. Измерение начнётся. Если был выбран предварительный просмотр параметров измерения (Смотрите раздел 10.1.2), на дисплее один за другим будут показаны текущие параметры. Сразу после этого начнётся измерение.

Если нужно остановить начатое измерение, нажмите кнопку **[Start]** или **[0/T / Esc]** для остановки и возврата в исходный режим.

Если для функции быстрого разогрева (RAPID) был установлен ручной запуск (MANUAL), на дисплее отобразится запрос на её запуск.

На дисплее отобразится последняя использованная установка:

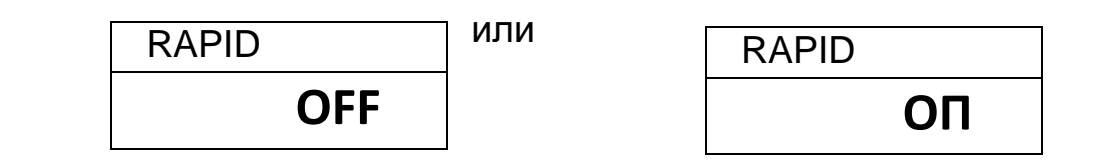

При помощи кнопок **[Dspl/]** или **[Test/]** выберите нужный вариант установки, затем нажмите кнопку **[Enter]** для продолжения измерения.

В верхней строке дисплея отобразится прошедшее время измерения и текущая температура в камере. В основной (центральной) части дисплея отобразится текущий результат измерения, обновляемый через заданный интервал времени.

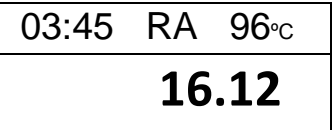

Если функция быстрого разогрева (RAPID) была активирована, на дисплее перед значением температуры будет отображён значок "RA".

Cbvdjk "A" отобразится в левой части дисплея, если был выбран метод расчёта результата ATRO (**%Влаги / Сухой остаток** или **%Твердого вещества / Сухой Остаток)**. Значки %M или %S в правой части дисплея будут обозначать **%Влаги** или **%Твердого вещества** соответственно.

Показания дисплея будут продолжать обновляться через заданные интервалы времени. Во время измерения кнопка **[Dspl/]** будет переключать отображаемую на дисплее информацию. Например, можно посмотреть текущую массу или иные результаты, такие как %Твердого вещества или оставшееся время в режиме отключения по таймеру. Если не нажать кнопку **[Dspl/]** для перехода к следующему типу результата, дисплей вернётся к показанию основного результата через 5 секунд.

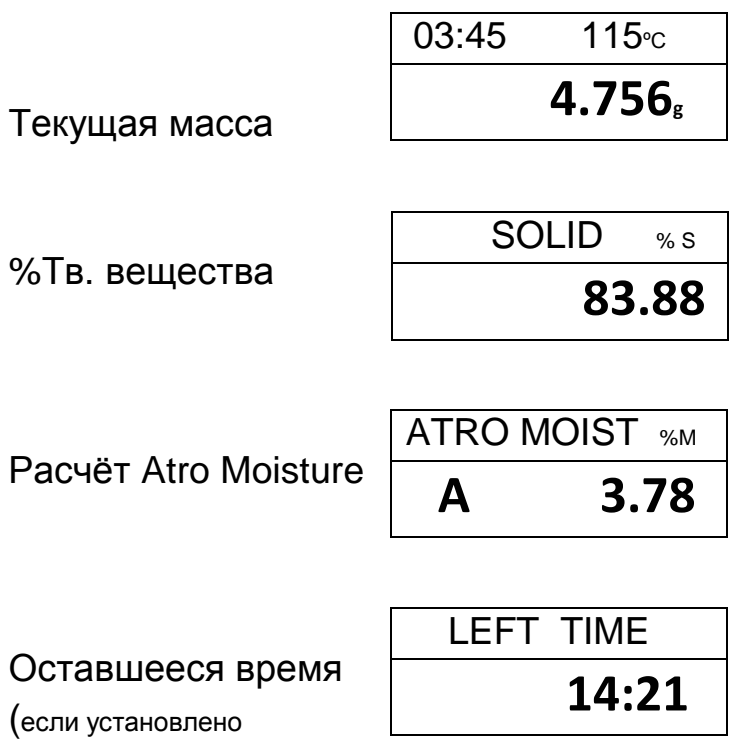

отключение по таймеру)

Порядок переключения отображаемой информации следующий:

Масса %Влаги %Твёрдого вещества %Расчёт Atro Moisture %Расчёт Atro Solid Оставшееся время (Если установлено отключение по таймеру).

В любое время пользователь может остановить измерение повторным нажатием кнопки **[Start]**. Если этого не произошло, измерение окончится автоматически в соответствии с заданным критерием остановки.

По окончанию измерения прозвучат три коротких сигнала (если это было установлено, см. раздел 10.1.2), и отобразится конечный результат.

$$
\begin{array}{|c|c|}\n \hline\n 12:44 & \text{ASTOP}_{\%M} \\
 \hline\n \end{array}
$$

В приведенном выше примере дисплей отображает, что измерение автоматически было остановлено при достижении стабильности результата через 12 минут 44 секунды от начала. Если остановка произошла бы по таймеру, в верхней строке дисплея отобразилось бы "TSTOP", а при ручной остановке - "MSTOP".

При этом на дисплее также будет отображаться финальный результат, включающий в себя длительность измерения в минутах и процент влаги.

Отобразить  $[$ Dspl $\bigwedge$ ]. другие данные МОЖНО нажатием **КНОПКИ** Например, можно посмотреть исходную массу, конечную массу, а также имя файла, использованное Анализатором для сохранения результатов во внутренней памяти.

Также, финальные результаты измерения могут быть выведены на принтер через последовательный интерфейс посредством нажатия кнопки [Print/ •]. Подробности смотрите в разделе 8.

Для возврата в исходный режим взвешивания (готовности к старту) нажмите кнопку [→0/T ← / Esc].
# **8.0 ПЕЧАТЬ И СОХРАНЕНИЕ РЕЗУЛЬТАТОВ**

Если в параметрах измерения был включён вывод результатов на печать (См. раздел 6.1.1), результаты измерения будут печататься как перед, так и после окончания измерения. Начальная часть вывода на печать будет содержать параметры измерения, далее, если параметр печати был установлен в значение "COMPLETE", промежуточные результаты будут печататься через заданные интервалы времени. После окончания измерения пользователь может распечатать конечный результат. Во время печати результаты также сохраняются во внутреннюю память PMB. Кроме того, результаты могут быть загружены из памяти PMB через последовательный интерфейс, и распечатаны.

### *8.1 ПЕЧАТЬ ФИНАЛЬНЫХ РЕЗУЛЬТАТОВ ИЗМЕРЕНИЯ*

Во время отображения на дисплее финальных результатов после окончания измерения, нажмите кнопку **[Print/]** для вывода их на печать. Формат печати будет таким же, каким был при печати последних строк вывода "COMPLETED":

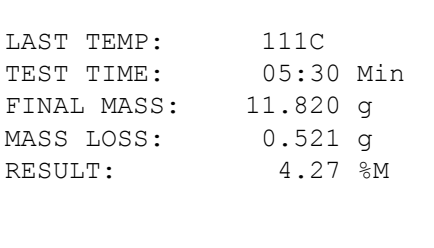

### *8.2 СОХРАНЕНИЕ РЕЗУЛЬТАТОВ ИЗМЕРЕНИЙ*

Если в параметрах измерения был включён вывод результатов на печать, Анализатор будет также сохранять их во внутреннюю память. (Смотрите раздел 6.1.1) Результаты будут сохраняться как файл, имя которому Анализатор присваивает автоматически, в формате RESxxxxx.

PMB способен сохранить в памяти до 99 результатов измерений. Когда память будет заполнена, на дисплее появится сообщение MEM FULL. В этом случае удалите старые результаты, чтобы освободить место для новых. Подробную информацию смотрите в разделе 8.4.

# *8.3 ЗАГРУЗКА СОХРАНЁННЫХ РЕЗУЛЬТАТОВ ИЗМЕРЕНИЙ.*

Если результаты измерений были сохранены в памяти, они могут быть загружены и вызваны на дисплей.

В исходном режиме нажмите кнопку **[Dspl/]**. На дисплее появится:

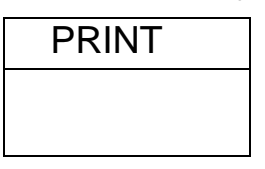

Кнопки **[Dspl/]** и **[Test/]** будут переключать опции PRINT, DELETE и DELETE ALL.

Когда выбрано PRINT, нажмите кнопку **[Setup/Enter].** На дисплее отобразится имя первого найденного файла результатов, заданное автоматически при его сохранении.

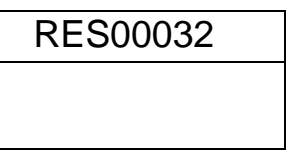

При помощи кнопок **[Dspl/]** и **[Test/]** можно выбрать любой другой файл из числа доступных (сохранённых). Когда будет выбран нужный файл, нажмите кнопку **[Setup/Enter]** для отображения результатов на дисплее и вывода их на печать в том же формате, в каком они были сохранены. Подробности смотрите в разделе 11.0.

Нажмите кнопку **[0/T / Esc]** для возврата Анализатора в исходный режим.

# *8.4 УДАЛЕНИЕ РЕЗУЛЬТАТОВ ИЗМЕРЕНИЙ*

Если результаты измерений были сохранены в памяти PMB, они могут быть удалены оттуда как все вместе, так и по отдельности.

Для удаления сразу всех результатов измерений из памяти, в исходном режиме нажимайте кнопку **[Dspl/]** пока на дисплее не отобразится:

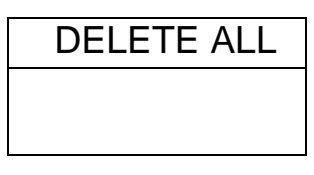

Когда на дисплее отображено "DELETE ALL", нажмите кнопку **[Setup/Enter]** для удаления из памяти всех сохраненных результатов. На дисплее появится запрос подтверждения команды удаления. Нажмите кнопку **[Setup/Enter]** ещё раз. Начнется процесс очистки памяти, сопровождаемый на дисплее обратным отсчётом от 99 до 0.

Чтобы удалить результаты отдельного измерения, на предыдущем шаге клавишами **[Dspl/]** и **[Test/]** выберите опцию "DELETE".

Когда на дисплее отображено "DELETE", нажмите кнопку **[Setup/Enter],** и на дисплее отобразится первый найденный файл результатов измерений с именем, автоматически присвоенным при сохранении.

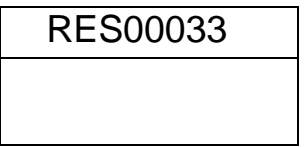

При помощи кнопок **[Dspl/]** и **[Test/]** можно листать список доступных файлов. Когда нужный файл результатов измерения будет выбран, нажмите кнопку **[Setup/Enter]** для удаления только выбранного файла. На дисплее будет мигать сообщение DELETED, и затем отобразится следующий доступный файл. Снова нажмите кнопку **[Setup/Enter]** для удаления этого файла, если желаете его удалить.

Нажатие кнопки **[0/T / Esc]** будет возвращать Анализатор в исходный режим измерения массы и готовности к началу измерения.

#### **СОХРАНЕНИЕ РЕЗУЛЬТАТОВ НА USB-УСТРОЙСТВО**  $9.0$

USB-устройство памяти, подключенное к разъёму USB HOST, может использоваться как внешнее устройство памяти для результатов измерений. Процедура сохранения подобна описанной выше процедуре сохранения во внутреннюю память. Смотрите раздел 6.2.

Для сохранения результатов на USB-устройство, просто вставьте его в разъём USB HUB. Анализатор определит вставленное устройство и отобразит меню работы с ним:

Во время проверки вставленного USB-устройства дисплей отобразит:

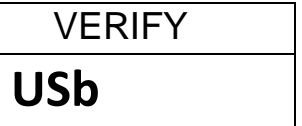

Затем на дисплее отобразится одна из доступных опций:

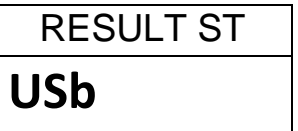

Для выбора другой опции, нажмите кнопку [Dspl/ $\bigtriangleup$ ]. Доступны следующие опции: RESULT ST (сохранение результата), PST ST (сохранение параметров измерения), PST LD (загрузка параметров измерения), CONFIG ST (сохранение параметров конфигурации) и CONFIG LD (загрузка параметров конфигурации).

Для сохранения результатов измерения, выберите "RESULT ST".

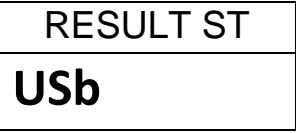

Нажмите кнопку [Setup/Enter] для запуска сохранения. Все результаты измерений, находящиеся во внутренней памяти Анализатора, будут скопированы на USB-устройство памяти. Имя файла будет тем же самым, что и во внутренней памяти.

Как только сохранение будет завершено, на дисплее отобразится:

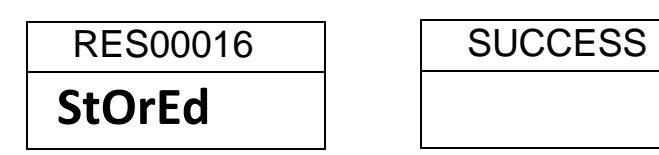

Через пару секунд дисплей вернется в главное меню работы с USB:

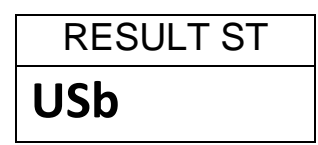

Файл данных результатов измерения имеет текстовой формат, и имеет тот же вид и порядок содержащейся в нём информации, что приводится в образце для последовательного интерфейса в разделе 11.

### **10.0 СИСТЕМА МЕНЮ Анализатора Влажности Весового**

Анализатор PMB имеет несколько уровней меню для установки параметров управления работой и передачи данных. Основные пункты меню следующие:

PASSCODE (пароль доступа).

Для контроля доступа к системе меню.

PMB ANALYZER SETTINGS (установки конфигурации).

Установка даты и времени. Формат даты YMD, MDY, DMY. Идентификатор пользователя (User ID). Звуковое подтверждение нажатия кнопок (Key Buzzer: On/Off). Звуковой сигнал об окончании измерения (Test Buzzer: On/Off). Подсветка дисплея (Backlight: On, Off, Auto). Фильтр и Автоматическая установка нуля. Выбор языка.

SERIAL I/O (интерфейс передачи данных)

Baud rate (скорость). Parity (Чётность). Continuous output (непрерывная передача). Временной интервал для непрерывной передачи.

CALIBRATION (калибровка).

Калибровка датчика массы. Калибровка датчика температуры. Отчёт о калибровке (On/Off).

### **10.1 МЕНЮ АДМИНИСТРАТОРА**

Нажатие кнопки **[Setup/Enter]** в исходном режиме взвешивания и готовности к началу измерения открывает доступ к системному меню. Если на момент нажатия кнопки **[Setup/Enter]** доступ по паролю не был активирован, на дисплее отобразится первый пункт меню последовательный интерфейс (**SERIAL**). Если доступ по паролю ранее был активирован, на дисплее отобразится запрос на ввод пароля:

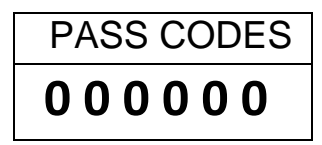

Крайний правый ноль при этом будет мигать.

Введите корректный пароль при помощи метода ввода с клавиатуры.

Если будет введён неверный пароль, Анализатор вернётся в исходный режим измерения массы.

Если пароль будет введён корректно, Анализатор откроет доступ к меню Администратора.

Кнопки **[Dspl/]** и **[Test/]** будут в цикле пролистывать заголовки меню, а нажатие кнопки **[Setup/Enter]** будет открывать доступ к подменю выбранного заголовка, где можно будет выбрать опции второго уровня. Нажатие кнопки **[PST/]** используется для возврата на один уровень меню вверх, а кнопка **[0/T / Esc] –** для возврата в исходный режим измерения из любого уровня меню.

# **10.1.1 ПАРАМЕТРЫ ПОСЛЕДОВАТЕЛЬНОГО ИНТЕРФЕЙСА**

Параметры, настраиваемые в меню SERIAL, устанавливаются аналогичным путём с другими параметрами.

Когда на дисплее будет отображён заголовок "SERIAL", нажмите копку **[Setup/Enter]** для перехода в меню второго уровня.

Ниже показаны параметры, которые можно задать на этом уровне. Значения по умолчанию выделены **жирным шрифтом**:

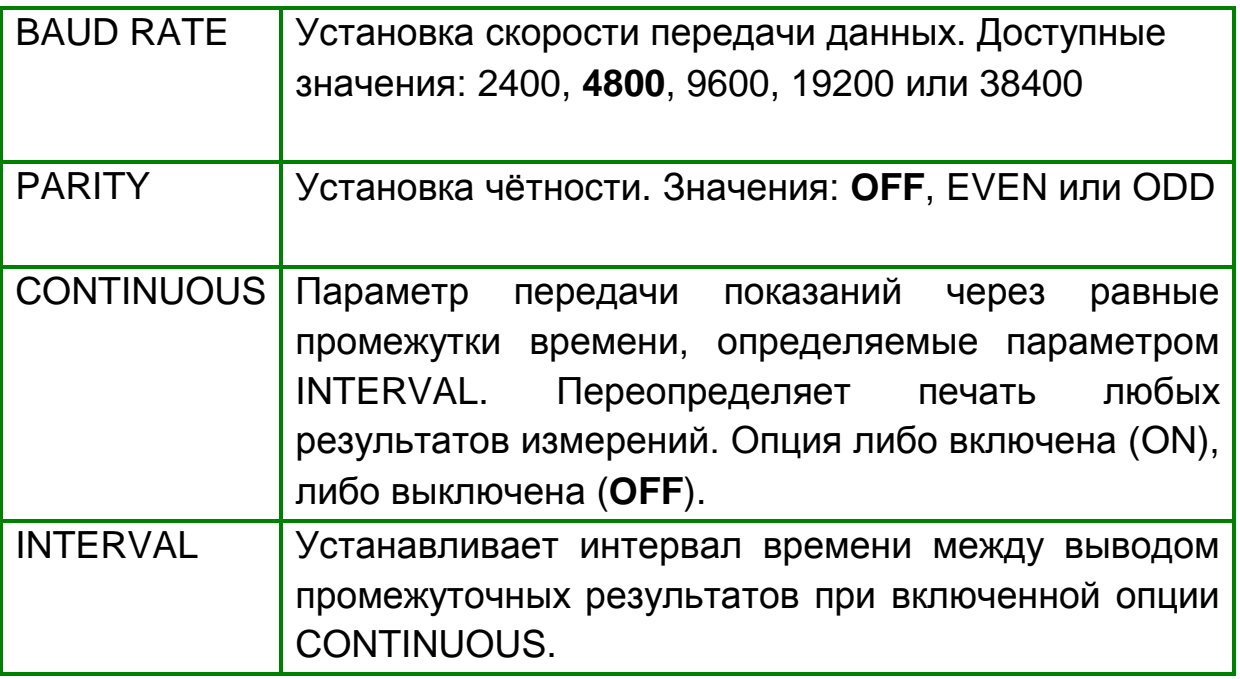

Эти параметры устанавливаются для обоих последовательных интерфейсов - RS-232 и USB. Оба интерфейса работают параллельно, и оба передают одну и ту же информацию синхронно. Пользователю нужно избегать одновременной передачи данных на оба интерфейса во избежание конфликта.

# **10.1.2 СИСТЕМНЫЕ ПАРАМЕТРЫ**

Пользовательские параметры, управляющие Анализатором, задаются в меню SETUP. Когда на дисплее отображается заголовок "SETUP", нажмите кнопку **[Setup/Enter]**. Список опций меню второго уровня можно пролистывать кнопками **[Dspl/]** или **[Test/]**.

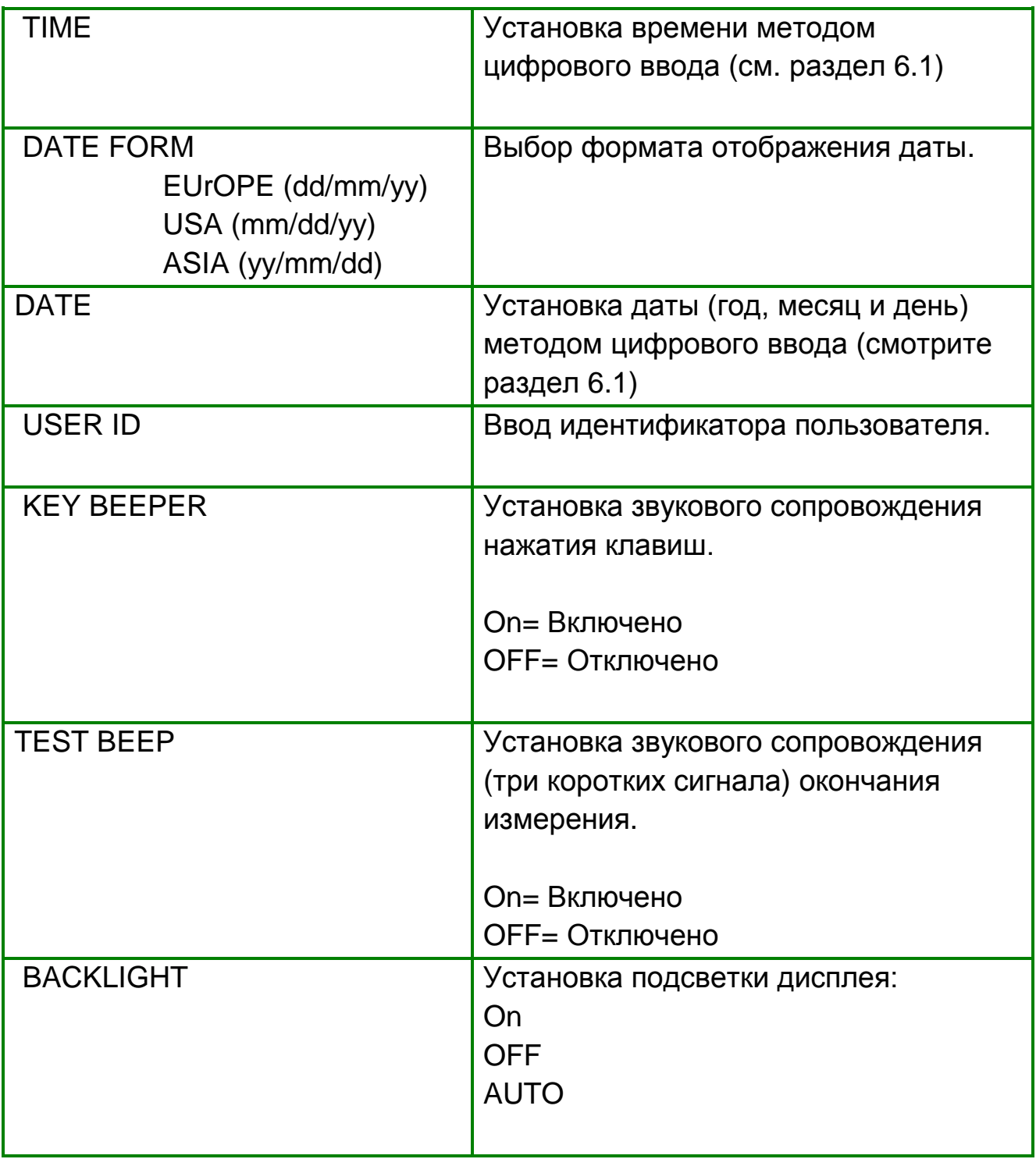

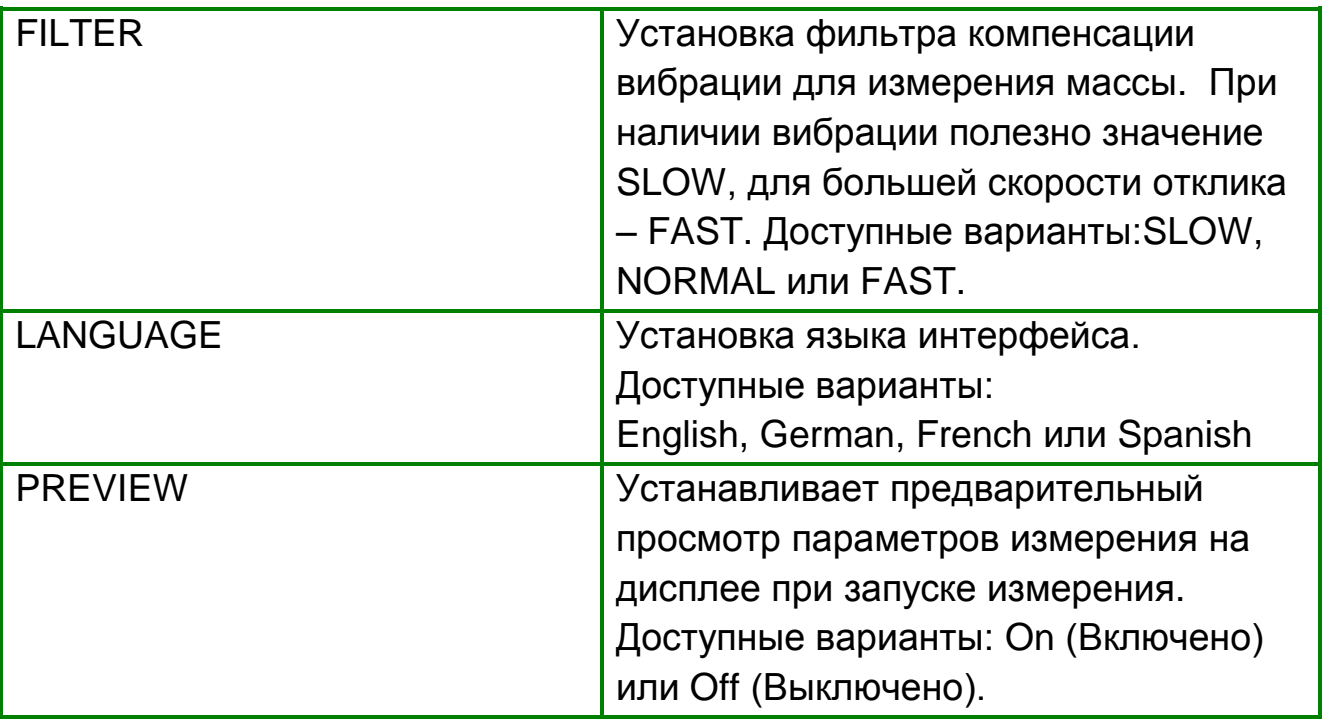

Вход в меню второго уровня осуществляется кнопкой **[Setup/Enter]**.

Кнопки **[Dspl/]** и **[Test/]** увеличивают или уменьшают выбранное значение параметра. Кнопка **[Setup/Enter]** подтверждает выбранное значение параметра и осуществляет переход к следующему пункту меню. Кнопка **[PST/]** осуществляет переход к следующему параметру, а кнопка **[0/T / Esc]** возвращает Анализатор в исходный режим измерения массы.

### **10.1.3 КАЛИБРОВКА**

Это меню позволяет пользователю калибровать датчики массы и температуры измерительной камеры.

Нажмите **[Setup/Enter]** когда на дисплее отображено"CALIBRATE".

Листать опции для каждого параметра можно кнопками **[Dspl/]** или **[Test/]**.

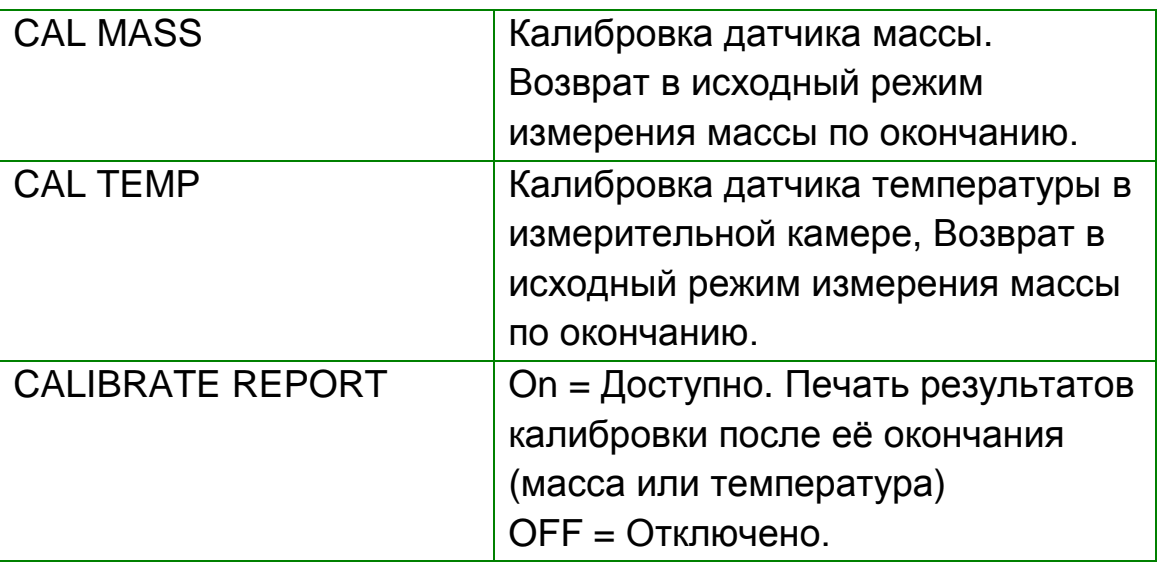

Нажмите кнопку **[PST/]** для перехода к следующему пункту меню "PASSCODES" или **[0/T / Esc]** для возврата в режим взвешивания.

#### **10.1.3.1 КАЛИБРОВКА ДАТЧИКА МАССЫ**

Войдите в меню Калибровки. Выберите в нём опцию "CAL MASS". Нажмите кнопку **[Setup/Enter]**.

Следуйте дальнейшим инструкциям на дисплее.

Когда появится сообщение "Load 0g", Удалите любые образцы и тару с платформы. Нажмите кнопку **[Setup/Enter]**.

На дисплее появится запрос на ввод калибровочной массы, например "LOAD 50g". Для выбора другой массы используйте кнопки **[Dspl/]** или **[Test/]**, если это необходимо.

Для калибровки модели PMB 53 используйте гири, массой 20 или 50 г., для модели PMB 163 - 100 или 150 г. Для модели PMB 202 - 100 или 200 г. Затем нажмите **[Setup/Enter]**. \*

Поместите выбранную для калибровки массу в центр платформы. Когда показания стабилизируются, нажмите кнопку **[Setup/Enter]**. Анализатор будет откалиброван по выбранной массе.

После завершения калибровки, дисплей вернётся в режим взвешивания. В случае возникновения проблем, появится сообщение об ошибке. При отсутствии стабильности появится сообщение "Error Stab", Если масса слишком мала, появится сообщение "Error Low", Если масса слишком велика – появится сообщение "Error High". Затем Анализатор вернётся в исходный режим и выдаст на печать результаты калибровки, если это было выбрано. Точность результата калибровки будет зависеть от массы выбранного ранее калибровочного груза.

# **10.1.3.2 КАЛИБРОВКА ДАТЧИКА ТЕМПЕРАТУРЫ**

У Вас должна быть альтернативная возможность измерения эталонной температуры внутри измерительной камеры для проведения калибровки датчика температуры. Свяжитесь с ближайшим представителем Adam Equipment для получения дополнительной информации. Калибровка датчика температуры займёт приблизительно 30-40 минут.

Установите платформу для образцов в измерительную камеру. Поместите на неё (или рядом) эталонный датчик температуры.

Закройте крышку измерительной камеры.

Войдите в меню Калибровки. Выберите опцию калибровки температуры CAL TEMP. Затем нажмите кнопку **[Setup/Enter]**.

Следуйте дальнейшим указаниям на дисплее для калибровки температуры внутри измерительной камеры.

Когда крышка камеры будет закрыта, на дисплее появится сообщение:

<sup>\*</sup> Используйте гири, класса точности не ниже F1.

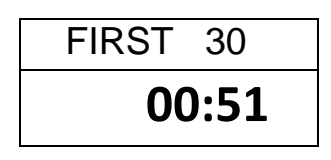

При этом таймер будет запущен. Таймер будет отсчитывать 10:00 для приведения температуры в камере к температуре окружающей среды. Следите за температурой в камере в течении этого времени.

В это время каждую минуту будет подаваться звуковой сигнал, чтобы напоминать о том, что процесс калибровки температуры начат.

Когда температура в камере стабилизируется и перестанет меняться во времени, нажмите кнопку **[Setup/Enter]** для ввода нижнего значения температуры.

Дисплей отобразит приглашение к вводу значения температуры.

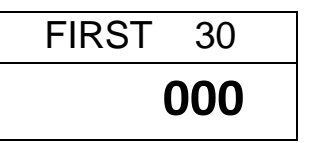

При помощи метода ввода числовых значений введите значение температуры в камере. Например, для температуры 23ºC, введите:

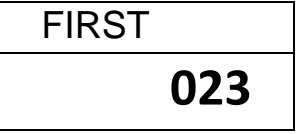

Нажмите кнопку **[Setup/Enter]** для продолжения.

Нагреватель включится, и начнётся тестовый нагрев камеры. Таймер будет отображать прошедшее время. Измерительная камера нагреется приблизительно до температуры 150ºC.

По истечению 30 минут прозвучит звуковой сигнал. Измерьте температуру в внутри камеры. Нажмите кнопку **[Setup/Enter]** для ввода верхнего значения температуры.

Введите измеренное значение, как прежде. Нажмите кнопку **[Setup/Enter]** для подтверждения и сохранения значения.

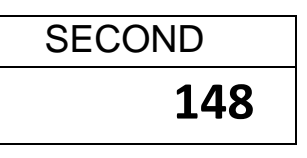

После этого PMB вернётся в исходный режим взвешивания.

Позвольте Анализатору охладиться.

В течение 30 минут выдержки Вы можете вручную принудительно остановить таймер, если температура в измерительной камере уже стабилизировалась, посредством нажатия кнопки **[Setup/Enter]**. После этого можно вводить измеренную температуру, как описано выше.

Если процедура калибровки не будет завершена должным образом, её результаты не будут сохранены, и на дисплее появится сообщение "TEMP CAL FAIL". После этого Анализатор вернётся в исходный режим измерения массы без каких-либо изменений в настройках датчика температуры. Калибровка будет прервана автоматически, если верхнее значение температуры (высокая температура) не будет введено в течение 30 минут после начала её измерения.

Полученные значения будут сохранены (применены) только в том случае, если они будут находиться в пределах, заданных производителем на заводе при первичной калибровке.

# **10.1.3.3 ОТЧЁТ О РЕЗУЛЬТАТАХ КАЛИБРОВКИ**

Во время проведения процедуры калибровки датчиков массы и температуры Анализатор может выводить на печать отчёт, содержащий детали процесса калибровки. Формат отчёта следующий:

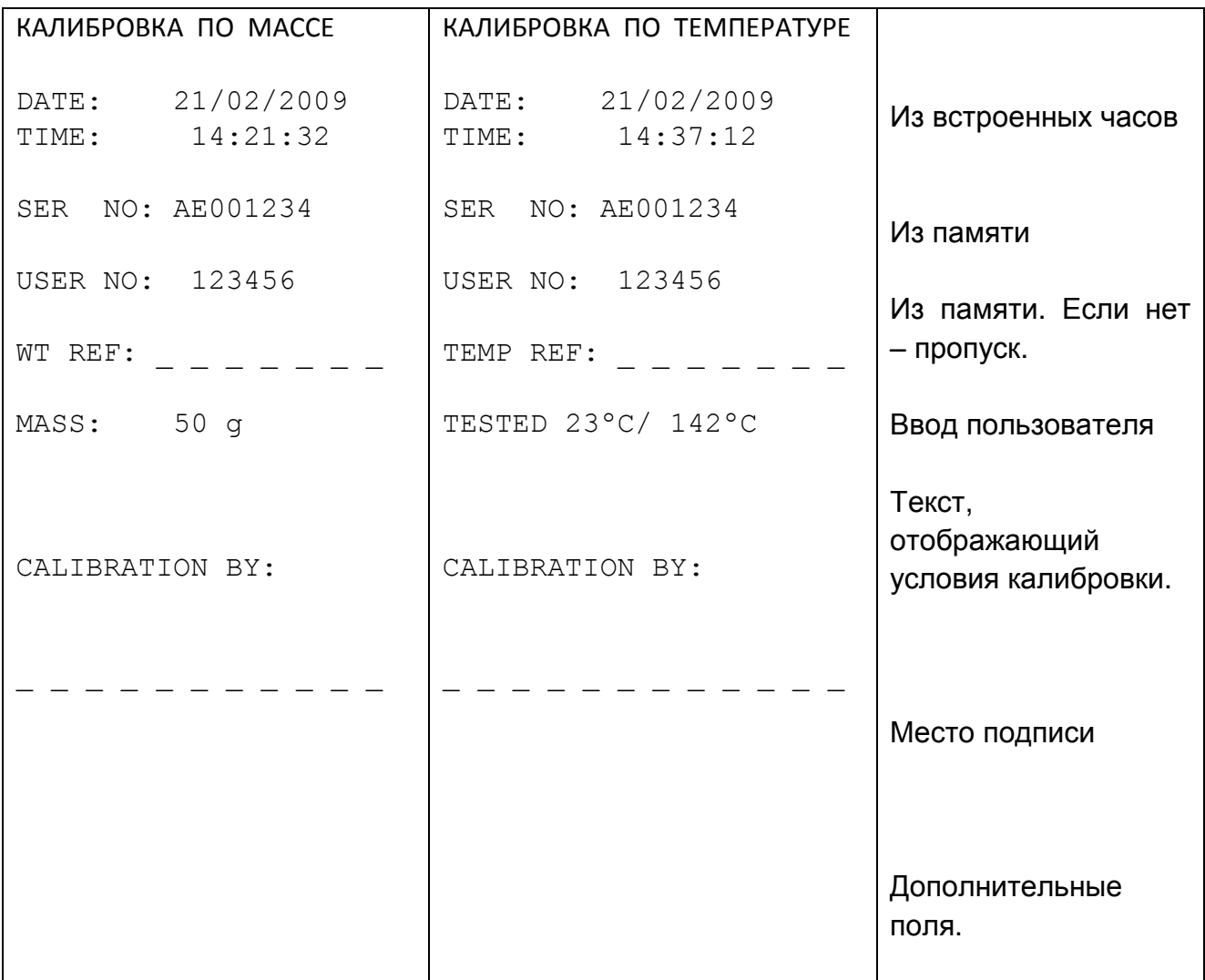

Выше приведён вариант на Английском языке.

#### 10.1.4 ПАРОЛИ

Для обеспечения безопасности доступа. РМВ позволяет устанавливать пароли. Есть два вида паролей - Пароль Оператора и Пароль Администратора. Пароль Оператора позволяет авторизованным пользователям работать с основными функциями Анализатора, но не даёт доступа к Меню Администратора, при условии, что Пароль Администратора также был установлен.

Чтобы изменить или отключить пароль, необходимо сначала правильно ввести установленный пароль.

кнопку [Setup/Enter] когда на отображается Нажмите дисплее "PASSCODES" для входа в меню установки паролей.

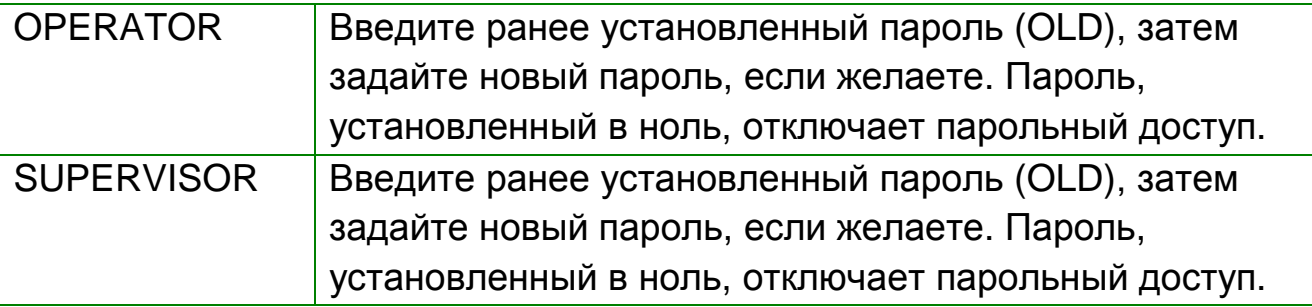

### 10.1.4.1 ЕСЛИ ЗАБЫЛИ ПАРОЛЬ

Необходимо помнить установленные пароли для получения доступа при необходимости в будущем. Однако, если пароль по какой-то причине был утрачен, Вы можете получить доступ к вводу универсального кода. Универсальный код можно запросить у официального дистрибьютера.

Находясь в меню администратора, войдите в секцию PASSCODE и измените пароли Пользователя или Администратора, введя универсальный код, переданный официальным дистрибьютером, в качестве старого пароля, когда он будет запрошен.

# 10.2 СОХРАНЕНИЕ И ЗАГРУЗКА ПАРАМЕТРОВ PMB C USB-УСТРОЙСТВА ПАМЯТИ

Чтобы сохранить или загрузить установки конфигурации PMB на/с USBустройства памяти, просто подключите устройство к разъёму USB HUB. Анализатор определит устройство и отобразит меню работы с ним.

На дисплее отобразится сообщение о подключенном USB-устройстве:

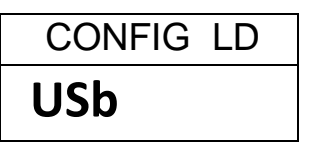

Для выбора опции сохранения конфигурационных данных в USB-память, нажимайте кнопку [Dspl/ $\bigwedge$ ] для выбора пункта "CONFIG ST".

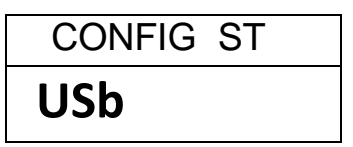

Нажмите кнопку [Setup/Enter] для запуска выбранной функции. Либо нажмите кнопку [→0/T ← / Esc] для возврата в главное меню работы с USB. Если будет нажата кнопка [Setup/Enter], на дисплее отобразится имя файла, в который будет сохранена конфигурация. Это имя будет следующим в логической последовательности файлов конфигурации, уже имеющихся в USB-памяти. Например, если файлы с именами CFG00001 и CFG0002 уже сохранены в памяти, на дисплее отобразится имя CFG0003. Как только файл конфигурации будет сохранён, на дисплее появится:

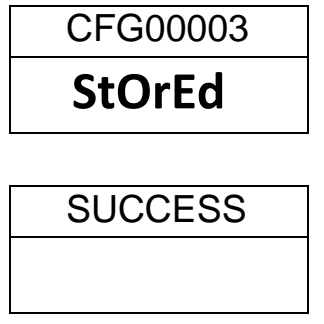

И через пару секунд дисплей вернётся в исходное меню работы с USB.

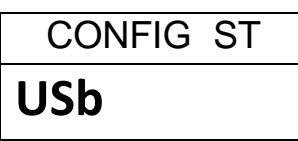

Для загрузки сохранённого файла конфигурации, нажимайте кнопку **[Dspl/]** пока на дисплее не появится заголовок "CONFIG LD".

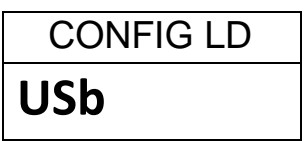

Нажмите кнопку **[Setup/Enter]** для запуска функции загрузки файла конфигурации. На дисплее отобразится имя первого по порядку найденного файла конфигурации.

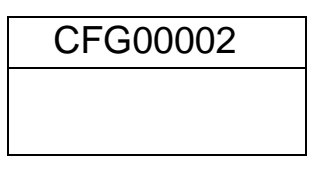

Для загрузки отображаемого на дисплее файла нажмите кнопку **[Setup/Enter]** ещё раз. Или выберите другой файл, нажимая кнопку **[Dspl/]** для пролистывания списка доступных файлов, и нажмите **[Setup/Enter]** для подтверждения выбора. На дисплее начнет мигать:

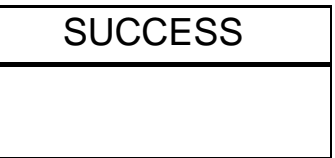

И через пару секунд дисплей вернётся в исходное меню работы с USB.

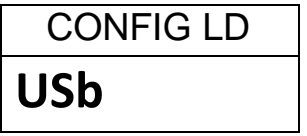

После этого для продолжения работы нужно либо извлечь USBустройство, либо нажать кнопку **[0/T / Esc]** для выхода в исходный режим взвешивания и готовности к измерению.

Чтобы сохранить или загрузить другие файлы, снова подключите USBустройство к Анализатору.

Файл конфигурации - это текстовый файл, возможное содержимое которого отображено в левой колонке ниже. Все конфигурационные файлы содержат информацию на английском языке, независимо от установленного языка системы.

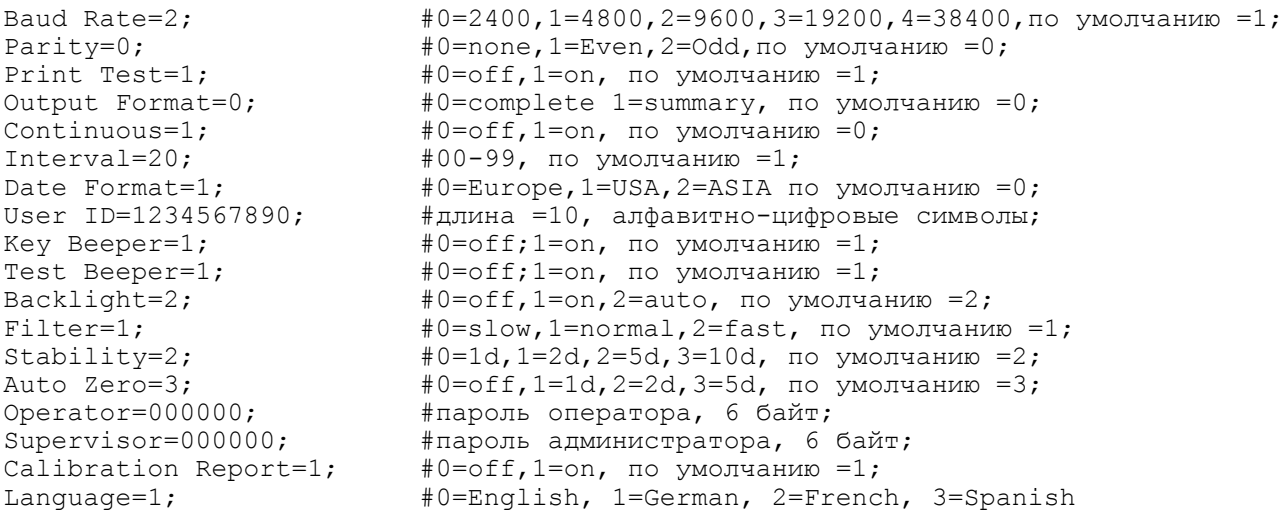

Если какая-нибудь проблема при загрузке файла **ВОЗНИКНЄТ** конфигурации или файла настроек режима измерения с USB-устройства памяти, на дисплее отобразится сообщение FAIL. Отчёт об ошибке будет записан в USB-память в соответствующую папку. Открыть файл отчёта для прочтения можно с помощью любого текстового редактора. В нём будет содержаться короткое описание причины неудачной попытки загрузки. Строка данных может иметь некорректный размер или содержать неверную команду (например, если содержимое файла редактировалось вручную), или выполнение команды может быть ограничено правами доступа.

Попытайтесь скорректировать команду или удалить командную строку, и затем повторить процедуру загрузки.

# 11.0 ПОСЛЕДОВАТЕЛЬНЫЙ ИНТЕРФЕЙС

Анализатор PMB может посылать или принимать данные через последовательные интерфейсы (RS-232 или USB.)

Данные измерения могут быть посланы как автоматически, так и при нажатии оператором кнопки  $\text{[Print/} \leftarrow \text{]}.$ 

Можно также управлять содержимым передаваемых данных.

# 11.1 ИНТЕРФЕЙС RS-232

Интерфейс RS-232 по сути содержит просто три провода (контакта). Вход и выход подключаются следующим образом:

Тип разъёма: 9 pin D-sub

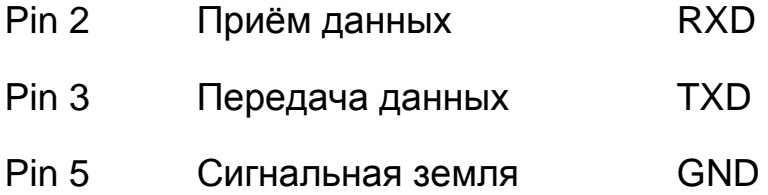

Команда запроса передачи не предусмотрена.

Скорость передачи: 2400, 4800, 9600, 19200, 38400

Чётность: NONE (=8N1), EVEN (=8E1) или ODD (=8 О 1)

Все строки заканчиваются символами возврата каретки и перевода строки (<CR><LF>).

В режиме непрерывной передачи, формат последовательного вывода будет в виде одной строки типа "12.567 g<CR><LF>".

# 11.2 ПОСЛЕДОВАТЕЛЬНЫЙ ИНТЕРФЕЙС USB

Интерфейс USB выполнен в виде стандартного USB-разъёма. Его необходимо подключить к USB-порту компьютера.

Компьютер определит новое устройство и будет искать подходящий драйвер. Если драйвер не будет найден, отобразится диалоговое окно с предложением установить подходящее программное обеспечение.

Драйверы для USB интерфейса доступны к загрузке на сайте Adam www.adamequipment.com. Загрузите ПО и запустите его Equipment установку обычным образом. Как только драйвер будет установлен, в системе появится новый СОМ-порт, который можно будет выбрать в программе Adam DU или любой другой терминальной программе.

# 11.3 ВХОДНЫЕ КОМАНДЫ

Анализатором Влажности Весовым РМВ можно управлять посредством передачи на него ряда команд. Команды в верхнем и нижнем регистрах воспринимаются одинаково, то есть "!КТ" или "!kt" - одна и та же Нажимайте на компьютере клавишу Enter после каждой команда. команды для передачи символа возврата каретки (Carriage Return, <CR>, как показано ниже).

#### Основные Входные Команды:

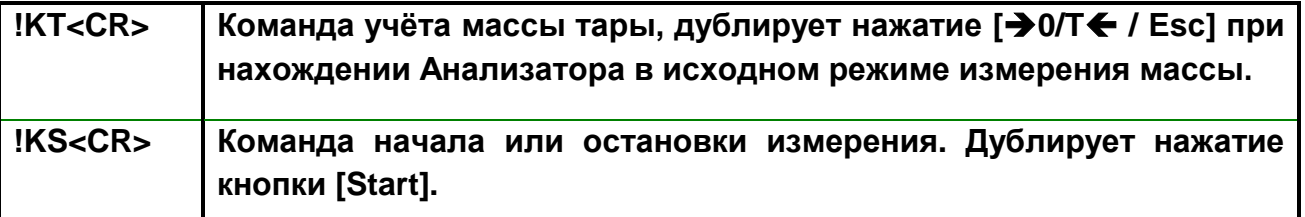

Замечание: Порты RS-232 и USB можно одновременно подключать к оборудованию. Оба интерфейса внешнему функционируют передают одни параллельно  $M$ и те же данные на внешнее одновременно. Риск последствий оборудование одновременной передачи данных на Анализатор с разных устройств полностью лежит на операторе. Это может привести к конфликтам и приёму команд с ошибками.

### 11.4 ПЕЧАТЬ РЕЗУЛЬТАТОВ

Анализатор Влажности Весовой РМВ может передавать на печать текущие показания во время измерения с выбранным интервалом времени (Смотрите раздел 6.1.1.) В этом случае формат печати будет как на рисунке ниже. В заголовке будут выводиться исходные данные и параметры режима измерения. В конце - финальные результаты измерения.

# Типичный вывод на печать результатов будет выглядеть так:

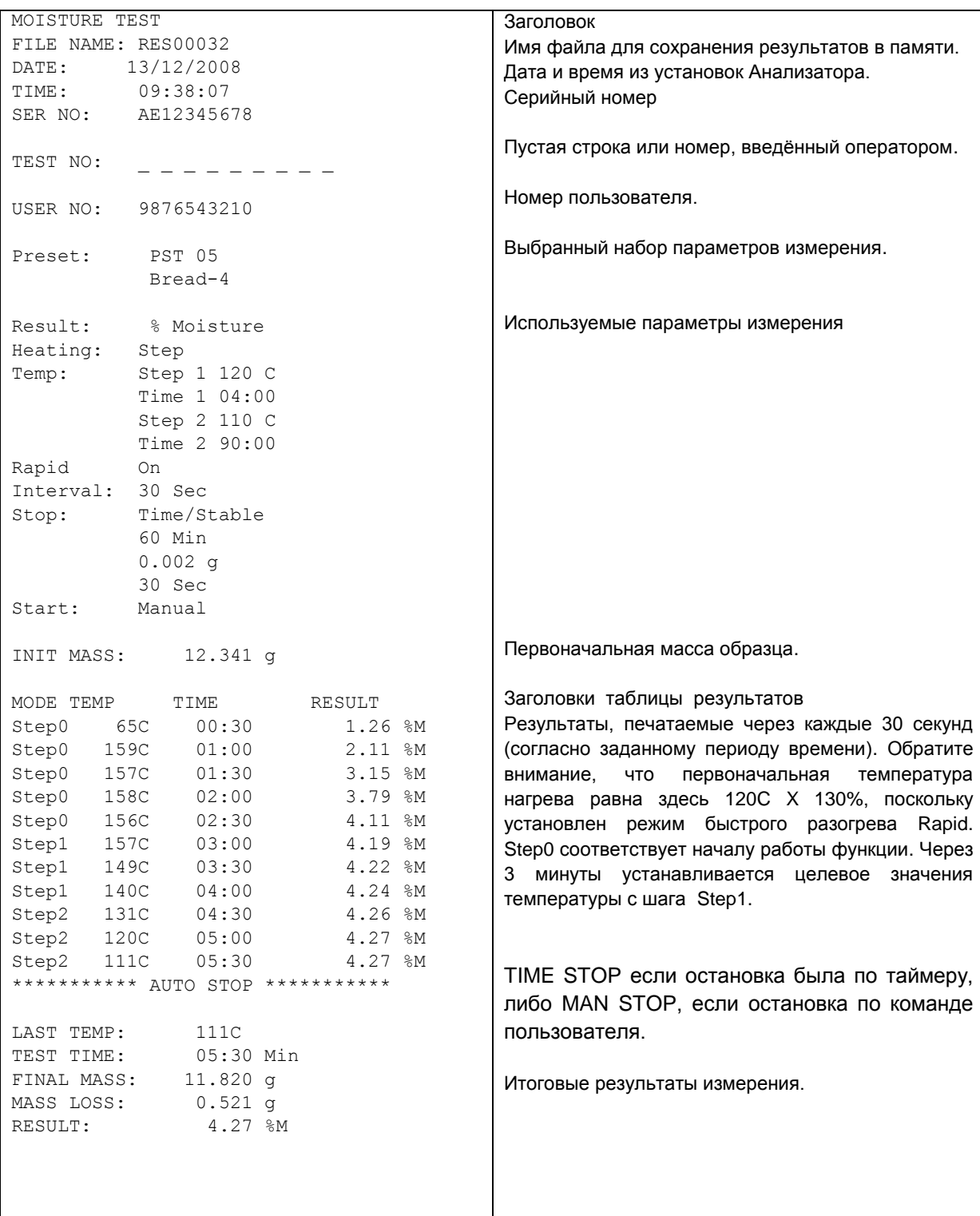

В данном примере приводится англоязычная версия вывода.

После окончания измерения оператор может распечатать полный отчёт о нём снова, либо только финальные результаты измерения, нажав кнопку [Print/←] перед возвращением в исходный режим готовности.

Полный отчёт содержит данные, приведенные на рисунке выше. Если выбрана печать итогов (SUMMARY), формат печати будет следующим. Он будет таким, как выше, за исключением промежуточных результатов.

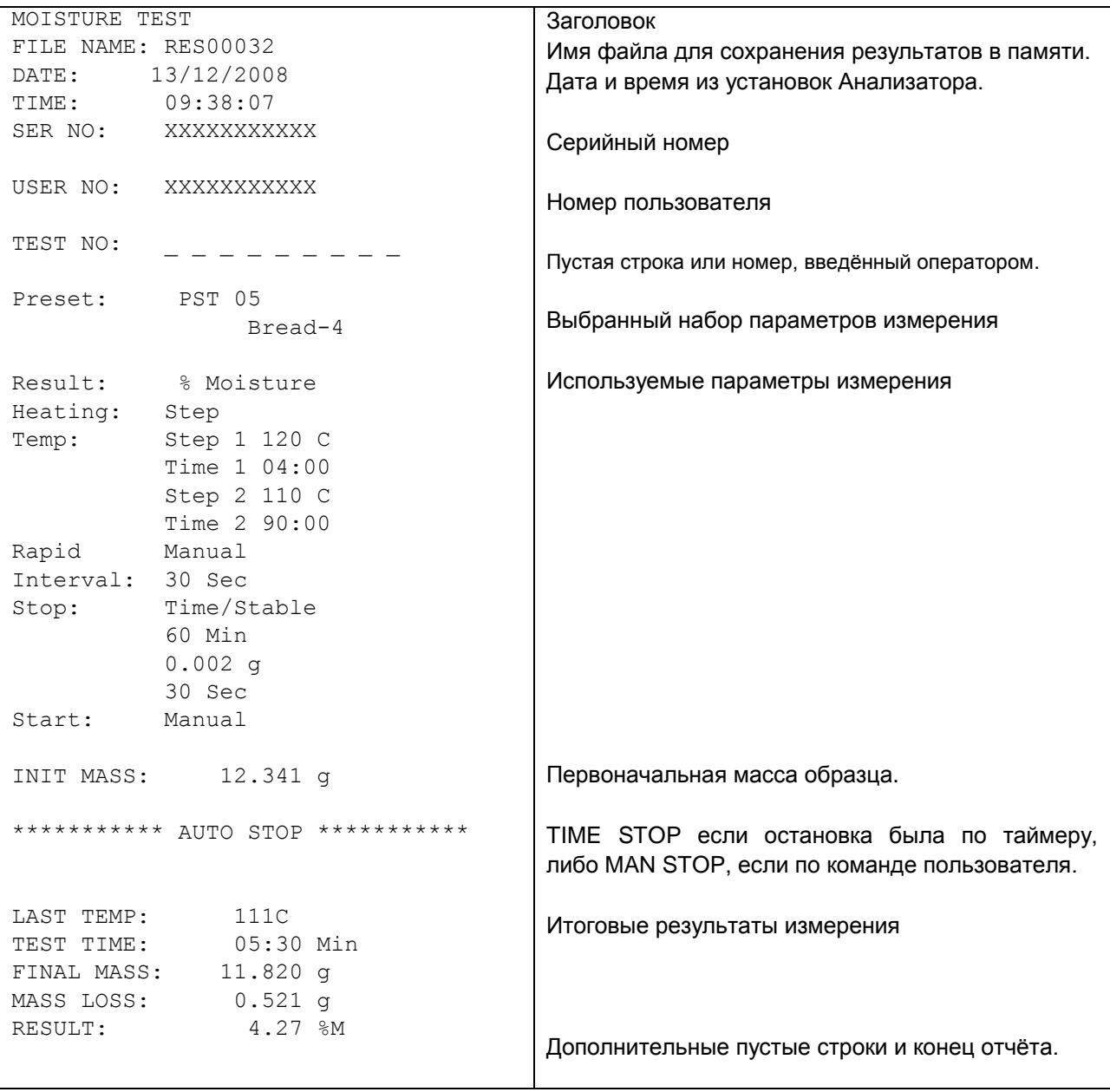

### 11.5 КОНФИГУРИРОВАНИЕ АНАЛИЗАТОРА ВЛАЖНОСТИ ВЕСОВОГО ЧЕРЕЗ ПОСЛЕДОВАТЕЛЬНЫЙ ИНТЕРФЕЙС.

В Анализаторе имеется возможность задавать параметры конфигурации и режимов измерения через последовательный интерфейс. Параметры задаются путём передачи строки данных с желаемыми установками. Можно создать текстовый файл, содержащий все необходимые данные для режима измерения или конфигурации, и затем передать его на Анализатор. Эта строка команд не чувствительна к регистру. То есть команда parity=0 и команда PARITY=0 воспринимаются одинаково.

#### ПАРАМЕТРЫ ИЗМЕРЕНИЙ <u>11.5.1\_\_\_</u>

Параметры, управляющие процессом измерения, перечислены ниже. Чтобы изменить какой-либо параметр, нужно передать команду для этого параметра, содержащую новое значение для него.

Например, чтобы установить режим нагрева SINGLE и температуру 115°С, нужно будет передать две команды.

 $Heat=0 < crs <$ If Single Temp=115<cr><lf>

Все команды подаются на Английском языке, независимо от выбранного языка системы. Команды можно передавать в любом регистре, то есть команда "!КТ" и команда "!kt" воспринимаются одинаково.

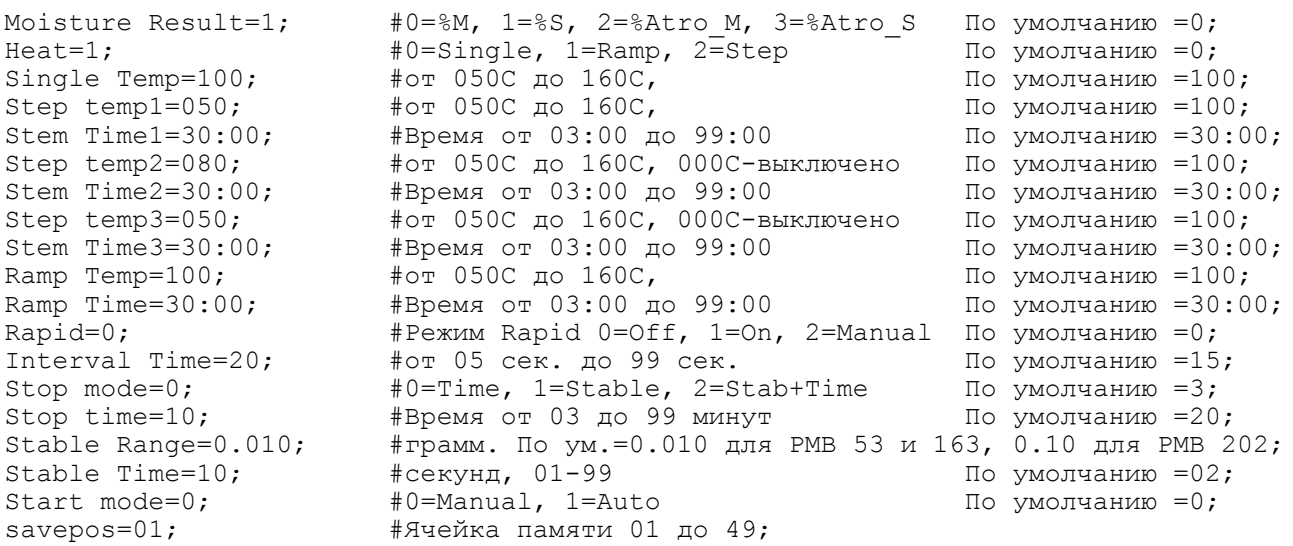

Обратите внимание, что некоторые команды зависят друг от друга и работают только вместе. Например, если установить командой режим нагрева в RAMP, но не задать для него подходящие температуру и время, это может привести к неправильной работе Анализатора.

Список текущих параметров может быть просмотрен или распечатан, как это было описано в разделах 6.1.2 и 6.3.

#### <u>11.5.2 СИСТЕМНЫЕ ПАРАМЕТРЫ</u>

Конфигурационные параметры Анализатора PMB перечислены ниже. Для изменения какого-либо параметра необходимо послать для него команду, содержащую новое значение.

Все команды посылаются на Английском языке, независимо от установленного языка системы. Команды можно передавать в любом регистре. Например "PARITY=0" и "parity=0" - это одна и та же команда.

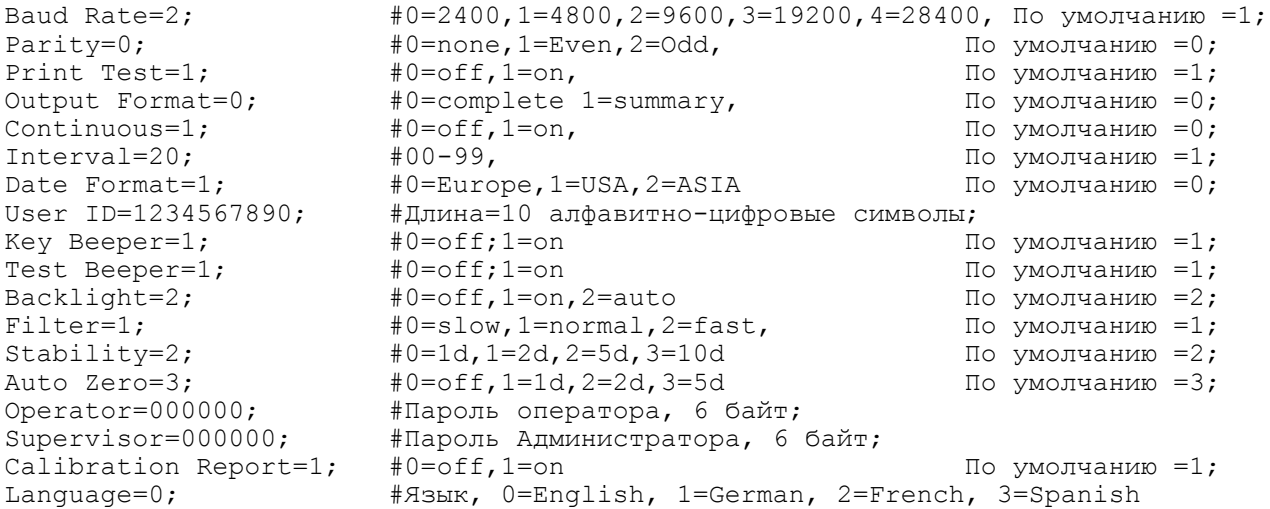

Эти команды точно такие же, какие были описаны в меню SETUP в разделе 10. Например, чтобы отключить звуковой сигнал при окончании измерения, необходимо послать команду

test Beeper=0<cr><lf>

Когда Анализатор принимает достоверную команду, он возвращает отклик ЕО. Если же принимается некорректная команда, в ответ на неё приходит отклик согласно таблице, приводимой ниже:

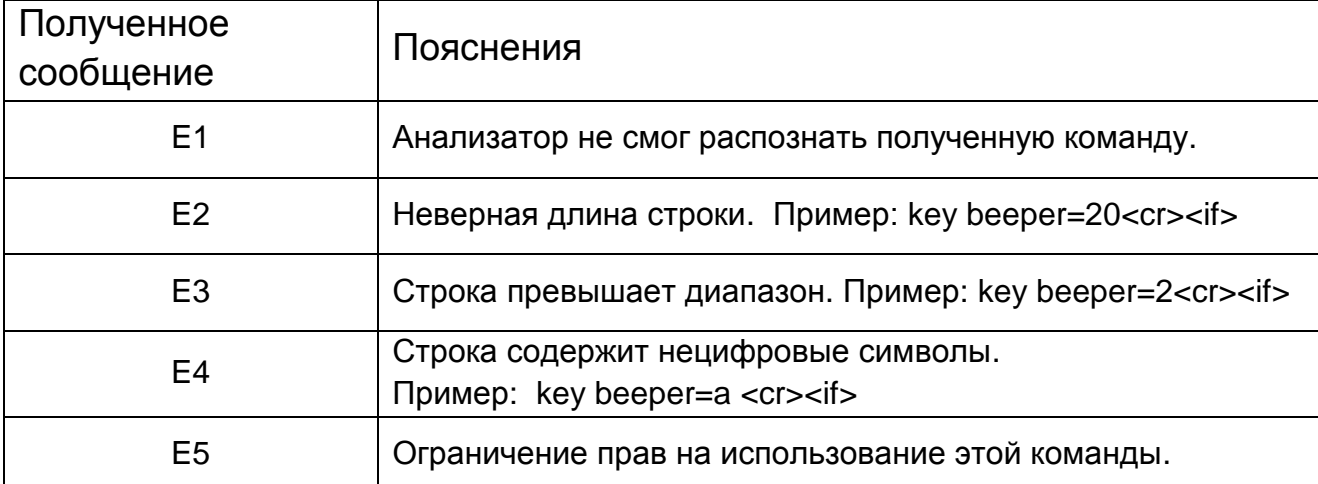

#### ЗАГРУЗКА СИСТЕМНЫХ ПАРАМЕТРОВ  $11.5.3$

Когда параметры или результаты сохранены в памяти, для вызова всех сохранённых записей воспользуйтесь следующими командами:

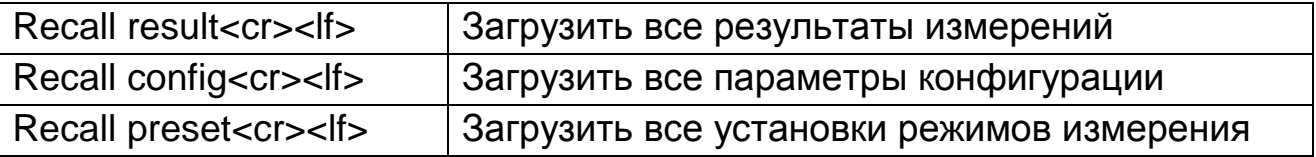

**PMB** Анализатор возвратит СПИСОК параметров или данных, сохранённых в меню. Результаты измерений, параметры режимов измерений и параметры конфигурации сохраняются по отдельности.

Для вызова отдельного параметра, передайте его название со знаком "?" в конце. Например, в ответ на команду запроса heat=?<cr><lf>, Анализатор может прислать ответ НЕАТ=1 для режима RAMP.

#### ЗАПРОС ТЕКУЩИХ ЗНАЧЕНИЙ ПАРАМЕТРОВ  $11.5.4$

Если для параметра посылается команда со знаком "?", РМВ в ответ присылает текущее установленное значение ЭТОГО параметра. Например, если послать команду-запрос:

Single temp=?<cr><lf>, Анализатор в ответ пришлёт:

#### Single Temp=115<cr><lf>

# *11.6 НЕПРЕРЫВНЫЙ ВЫВОД*

Анализатор PMB может использовать интерфейс для передачи значений массы только на выход. Эта установка конфигурируется в параметрах Последовательного Порта, смотрите раздел 10.1.1. Когда передача установлена в значение "Continuous", отчёт об измерении не будет печататься во время измерения, и результаты измерения не будут сохраняться.

Измеренная масса будет печататься с использованием интервала времени, установленного в параметрах режима "Continuous" – от 01 до 99 секунд.

Будет использован следующий формат: xxxxxxxxx<cr><lf>, где первые з символов – масса с нулями впереди, заменёнными пробелами. Первым символом будет знак "-", если значение отрицательное.

Вывод будет выглядеть следующим образом:

 $- - 12.345$  $- - 12.345$ И т.д.

# **12.0 СПЕЦИФИКАЦИИ И ВОЗМОЖНОСТИ**

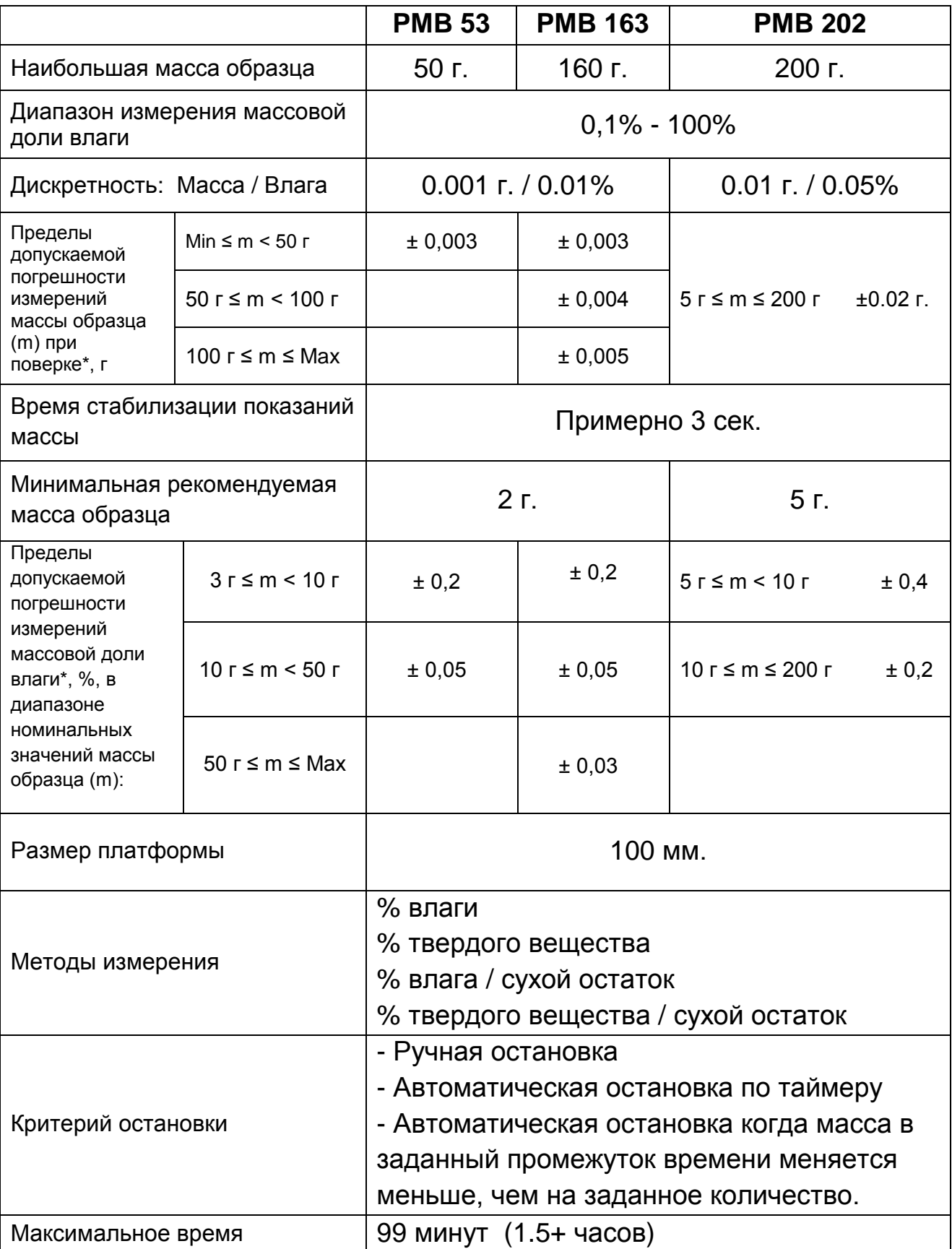

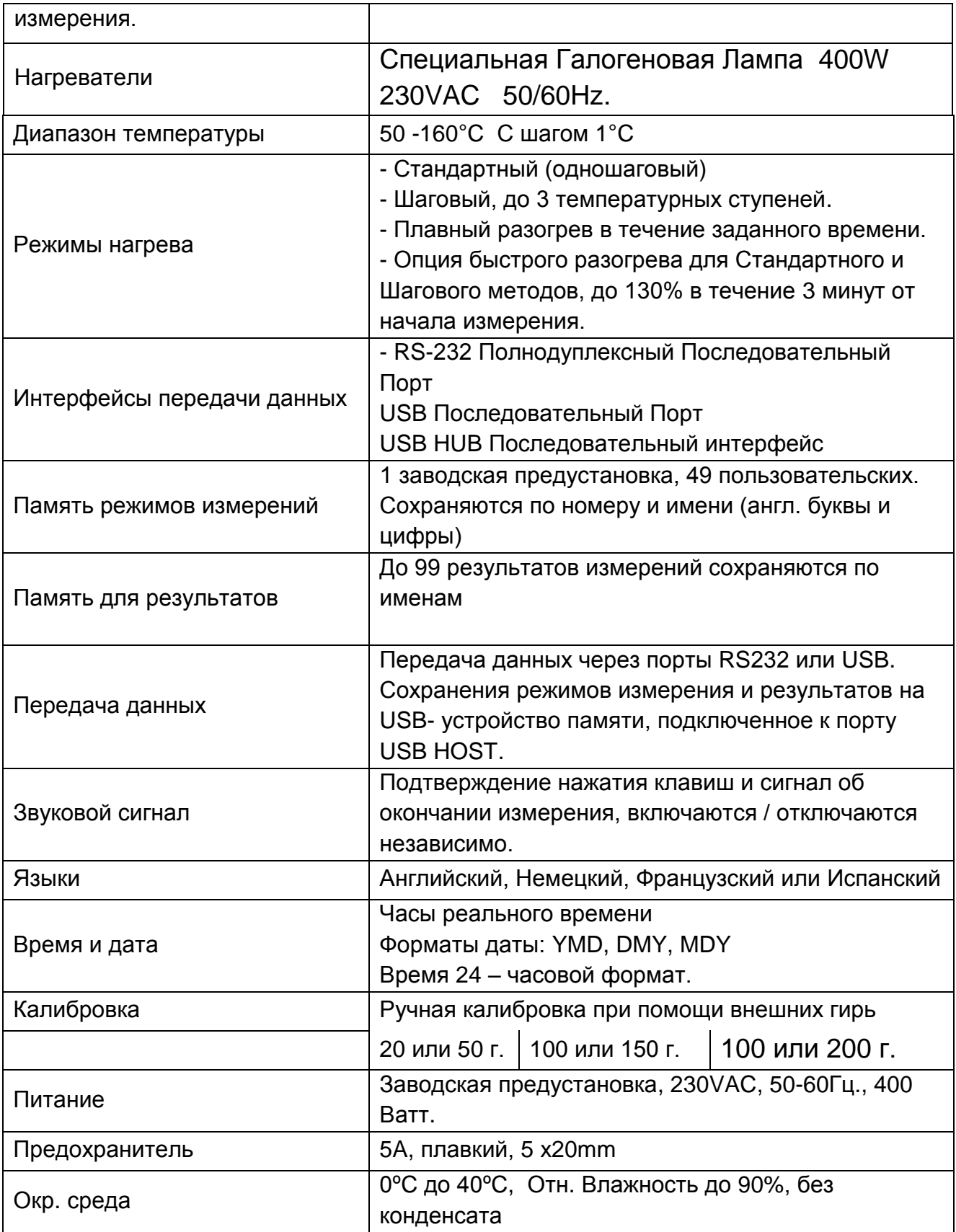

Для заметок.

# **13.0 СТРУКТУРА МЕНЮ**

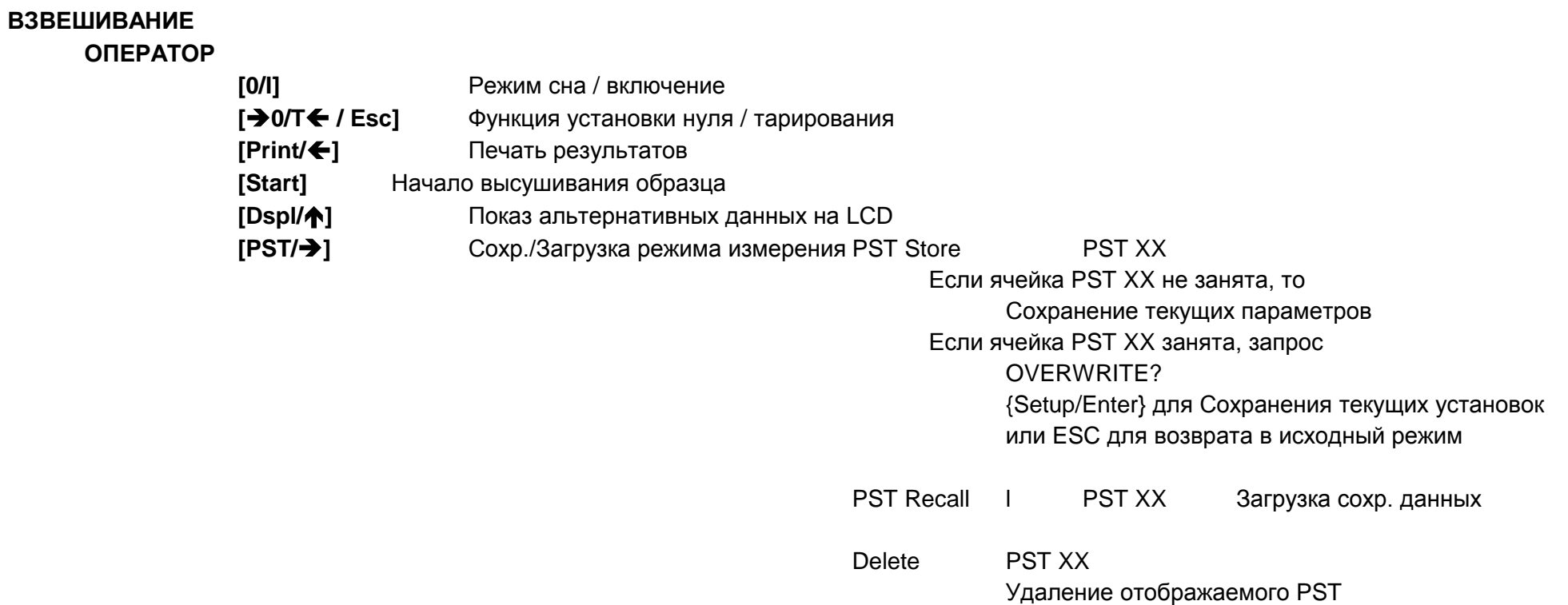

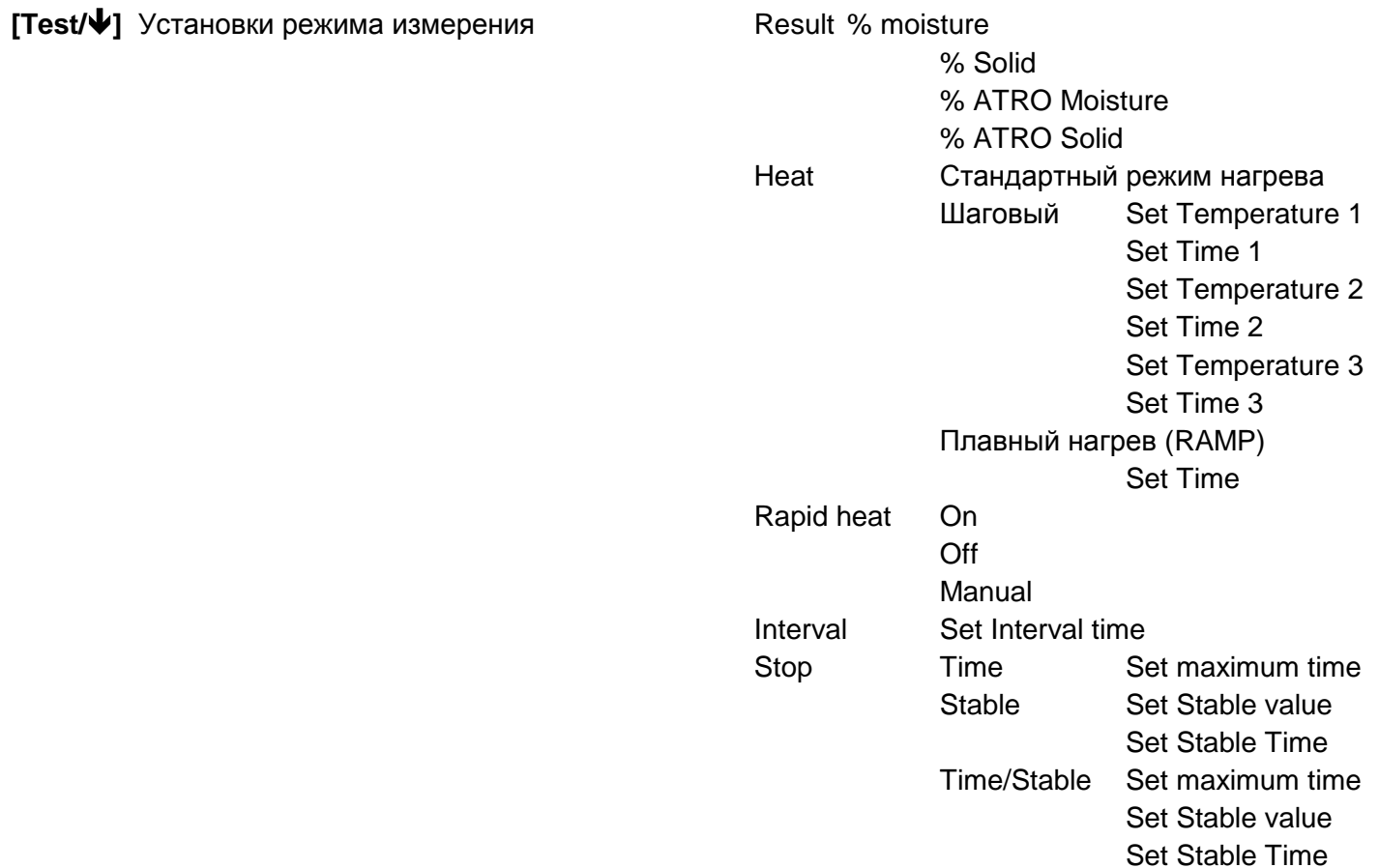

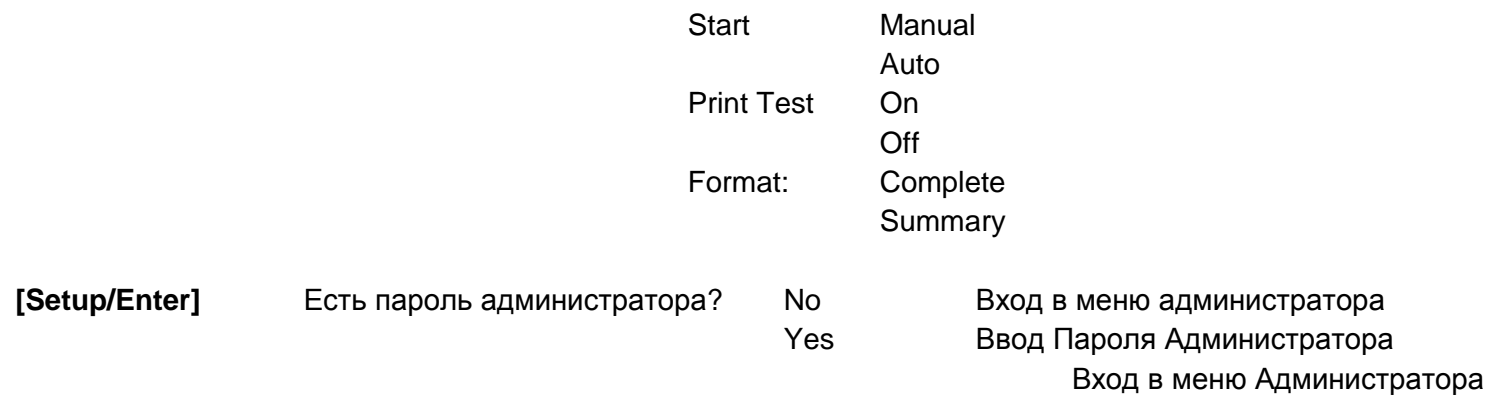

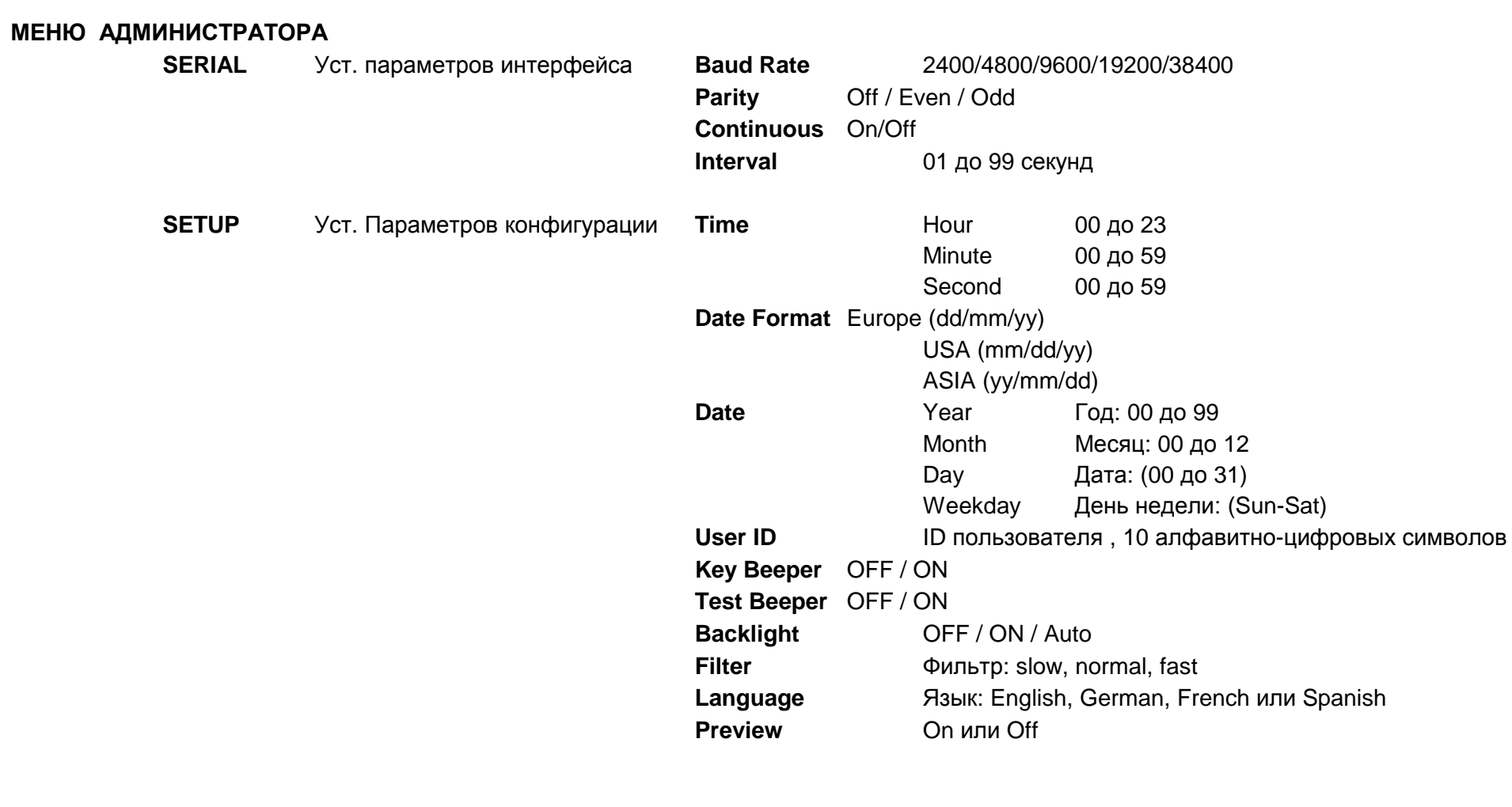

**CALIBRATION**

**CAL Mass** Начало калибровки датчика массы

**CAL Temp** Начало Калибровки датчика температуры **Calibration Report** OFF / ON

**PASSCODES** Установка паролей

**Operator**  Enter old Enter new **Supervisor**  Enter old Enter new
## **14.0 ПОДГОТОВКА ОБРАЗЦОВ**

Подготовка образцов – это наиболее важный этап для получения точного результата измерения. Образец должен быть подготовлен так, чтобы его нагрев был равномерным и влага находилась вблизи его поверхности.

Для порошков специальная подготовка не требуется. Для большинства других материалов образец должен быть предварительно максимально измельчён: раздроблен, перемолот, натёрт на тёрке и т.п. Жидкости или пасты могут нуждаться в намазывании на стекловолокно для равномерного распределения их тонким слоем. Некоторые материалы, которые могут разбрызгиваться при нагревании (масла) могут нуждаться в нанесении на стекловолокно или в смешивании с сухим песком.

Метод проб и ошибок зачастую может быть единственным способом получить точные результаты при работе с конкретным материалом.

Когда образец располагается на измерительной платформе, он должен быть распределен максимально тонким и равномерным слоем, исключая комки. Также, материала должно быть достаточно для получения хорошей воспроизводимости результата. Типичная масса образца – от 3 до 8 грамм. Большее количество образца, как правило, даёт более точные результаты и лучшую воспроизводимость.

Некоторые материалы потребуют специальной подготовки. Например, для сыра, если он очень мягкий, может потребоваться сухой песок в качестве буферного материала, чтобы избежать разбрызгивания и образования корки. Для этого потребуется подготовить песок, тщательно высушив его в печи до исчезновения любых остатков влаги. Положите песок на измерительную платформу и выполните тарирование. Затем смешайте песок с сыром до состояния однородной массы и равномерно размажьте полученную смесь по платформе. После этого можно проводить измерения.

В качестве альтернативы можно намазать сыр на сухое стекловолокно для предотвращения разбрызгивания и образования корки при нагреве. He забудьте предварительно тарировать используемое cyxoe стекловолокно для получения точного результата.

Существуют также материалы, удерживающие влагу таким образом, что её невозможно испарить нагревом. Эти материалы не подходят для измерения влаги данным Анализатором. Например, сахар удерживает влагу на молекулярном уровне настолько сильно, что нагревание не удалит воду до тех пор, пока сахар не сгорит.

Некоторые пластик также не подходят для такого метода измерения влаги из за очень низкого количества влаги и тепла, необходимого для её выпаривания.

#### ХОРОШО ИЗУЧИТЕ ИССЛЕДУЕМЫЙ МАТЕРИАЛ

В дополнение, очень важно хорошо знать свойства исследуемого материала, чтобы не создать опасную ситуацию и не причинить ущерб себе или другим. Например, некоторые растворители имеют очень низкую температуру воспламенения, что делает опасным их нагрев до температуры выше 100°С. Другие материалы могут выделять пары или запахи, вредные или опасные для вдыхания. Это, например, могут быть суспензии некоторых удобрений. Такие материалы нужно измерять только в условиях хорошей принудительной вентиляции.

## **15.0 СОВЕТЫ И РЕКОМЕНДАЦИИ**

Следующие рекомендации касаются установок режимов измерения, параметров, и ожидаемых результатов при высушивании различных материалов. Способ подготовки, распределения, а также количество вещества образца в значительной степени влияют на результат измерения. Важно подобрать наиболее подходящие процедуры обработки материалов, особенно в случае метода «проб и ошибок».

В большинстве случаев рекомендуется использовать температуру 100ºC, интервал времени 10 секунд, и количество материала образца 3- 8 грамм в качестве исходных условий. После нескольких измерений можно будет сравнивать результаты, меняя время, температуру и количество материала.

Примеры, приведённые в следующей таблице, взяты из практического опыта работы с различными материалами. Пользователю нужно будет определить наиболее подходящий вариант для своих материалов.

#### ПРИМЕРЫ ИЗМЕРЕНИЙ РАЗЛИЧНЫХ МАТЕРИАЛОВ

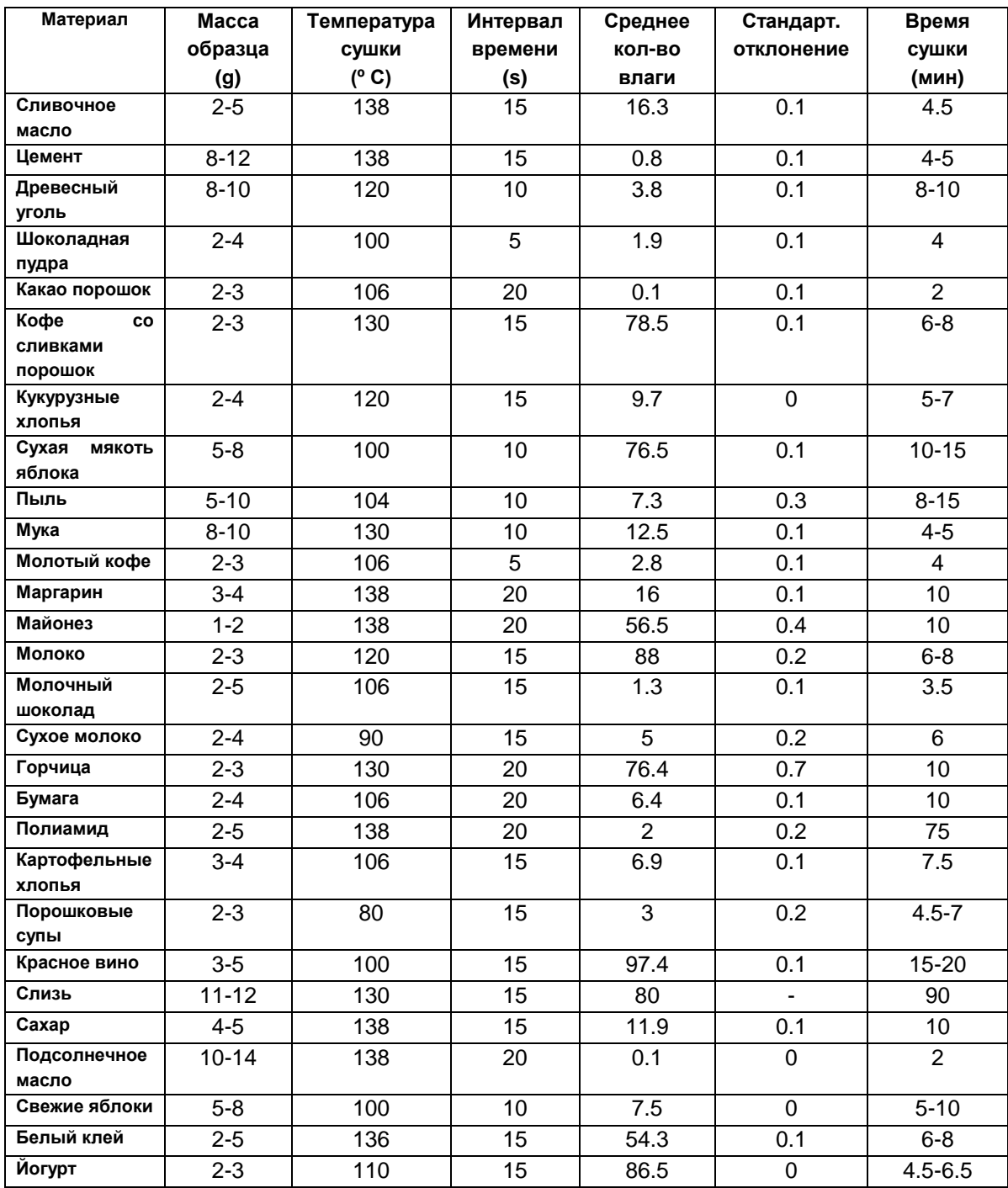

Этот список будет расширяться по мере накопления информации. Если Вы желаете поделиться информацией, которая может помочь другим, пожалуйста свяжитесь с представительством Adam Equipment.

#### **16.0 ГАРАНТИЙНЫЕ ОБЯЗАТЕЛЬСТВА**

Adam Equipment предоставляет Ограниченную Гарантию (детали и работы) на неисправные компоненты, вышедшие из строя по причине дефекта материала или ошибок сборки. Срок гарантии исчисляется с даты продажи..

В период гарантии, в случае необходимости какого-либо ремонта, пользователю необходимо сообщить об этом поставщику или Adam Equipment. Компания, а также её уполномоченный технический персонал оставляют за собой право ремонтировать или заменять любые компоненты по своему усмотрению. Любые расходы, связанные с транспортировкой неисправного оборудования в сервисный центр и обратно, пользователь несёт самостоятельно.

Гарантия не покрывает оборудование, поступившее не в оригинальной упаковке и со всеми необходимыми заполненными гарантийными документами. Гарантийность того или иного конкретного случая определяется исключительно Adam Equipment.

Гарантия не покрывает оборудование, дефекты или снижение рабочих характеристик которого возникли по причине нарушения условий хранения или эксплуатации, случайных повреждений, воздействия радиоактивных или вызывающих коррозию материалов, небрежного обращения, неправильной установки, самостоятельной модификации или попыток ремонта, а также нарушений требований и рекомендаций, приведённых в Руководстве по эксплуатации.

Ремонт, осуществляемый по гарантии, не продлевает гарантийный срок. Все снятые в процессе ремонта детали становятся собственностью Adam Equipment.

Данная гарантия не затрагивает законных прав потребителей. Требования данной гарантии разрабатывались в соответствии с законодательством Великобритании. За подробностями об особенностях гарантийных обязательств в Вашей местности обращайтесь на наш web-сайт.

# $\mathcal{C} \in$

Декларация Соответствия от производителя Данный продукт был создан в соответствии с согласованными Европейскими стандартами, следуя положениям заявленных ниже директив:

> Electro Magnetic Compatibility Directive 2004/108/EC Low Voltage Directive 2006/95/EC

> > Adam Equipment Co. Maidstone Road, Kingston Milton Keynes, MK10 0BD United Kingdom

### СООТВЕТСТВИЕ ПРАВИЛАМ FCC

Это оборудование было проверено и признано соответствующим ограничениям, установленным для цифровых устройств класса А в соответствии с частью 15 Правил FCC. Эти ограничения были разработаны для обеспечения разумной защиты от вредоносных помех при работе оборудования в коммерческой среде. Это оборудование генерирует, использует и может излучать радиочастотную энергию, и, если оно не будет установлено и использовано в соответствии с инструкциями из Руководства Пользователя, может создавать помехи работе радиокоммуникационного оборудования. Работа этого оборудования не предусмотрена для жилых помещений, поскольку может создавать помехи для бытового оборудования. Любой ущерб, связанный с этим, пользователь должен будет покрыть за свой счёт.

Для гарантии соответствия приведённым выше условиям, все коммуникационные кабели, используемые с данным оборудованием, должны быть хорошо экранированными.

Любые изменения или модификации этого оборудования, не согласованные явным образом с Adam Equipment, лишают владельца права использовать это оборудование.

#### СООТВЕТСТВИЕ ПРАВИЛАМ WEEE

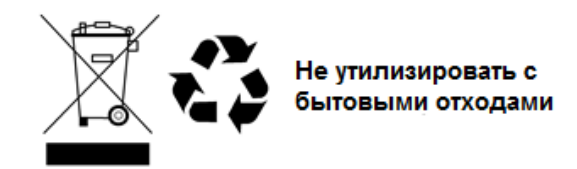

Любое электрическое или электронное оборудование (EEE), а также его компоненты и отдельные узлы, должно соответствовать директиве European Directive 2002/95/EEC, и должно перерабатываться и утилизироваться с применением методов, исключающих причинение вреда окружающей среде, жизни и здоровью, как это описано в директиве Directive 2002/95/EC или её последующих поправках. Утилизация батарей на специальных полигонах была декларирована с Июля 2002 положением 9 правил захоронения отходов (Англия и Уэльс), Замечаниями и Положением об опасных отходах в 2005 году. Утилизация батарей стала главным пунктом в правилах утилизации электрического и электронного оборудования WEEE. **ADAM EQUIPMENT** – это крупнейшая мировая компания, сертифицированная по ISO 9001:2008, с более чем 40-летним опытом разработки и продажи электронного весоизмерительного оборудования.

Продукция ADAM преимущественно предназначена для лабораторий, образовательных и медицинских учреждений, фитнес-центров, а также индустриальных сегментов рынка. Ассортимент выпускаемой продукции может быть описан следующим образом:

-Аналитические и высокоточные весы

-Портативные и компактные весы

-Весы для измерения тяжёлых грузов

-Анализаторы влаги / массы

-Механические весы

-Счётные весы

-Цифровые Контрольные весы

-Высокопроизводительные платформенные весы

-Крановые весы

-Весы для здоровья и фитнеса

-Торговые весы

Полный список продукции Adam Вы можете посмотреть на нашем сайте [www.adamequipment.com](http://www.adamequipment.com/)

© Copyright by Adam Equipment Co. Все права защищены. Никакие части этой публикации не могут быть перепечатаны или переведены в любую другую форму без предварительного разрешения Adam Equipment.

Adam Equipment оставляет за собой право вносить изменения и усовершенствования в технологию, возможности и спецификации данного оборудования без предварительного уведомления.

Вся информация, содержащаяся в этой публикации, была тщательно проверена при выпуске. Однако, мы не берем на себя никакой ответственности за любое её неточное или неверное толкование.

Последняя версия этого руководства на Английском языке доступна на нашем

WEB-сайте

**[www.adamequipment.com](http://www.adamequipment.com/)**